# Last updated 7/24/23

- Create a logic design from start to a DE10 implementation
	- This example uses "best design practices"
	- This example is not about creating HDL
		- The HDL code will be provided without explanation

#### • Design Hierarchy

- Name your testbench the same as your design file but add the to the end
	- counter 8bit.vhdl  $\rightarrow$  counter 8bit tb.vhdl
	- shift reg\_nbit.vhdl  $\rightarrow$  shift reg\_nbit\_tb.vhdl
- When we start using the DE10 we will do the same thing
	- Name your DE10 implementation the same as your design file but add de10 to the end
	- counter 8bit.vhdl → counter 8bit de10.vhdl
	- shift reg\_nbit.vhdl  $\rightarrow$  shift reg\_nbit\_de10.vhdl
- In both cases we never change the base design file
	- Ensures what we designed is what we simulate, and what we simulated is what we build

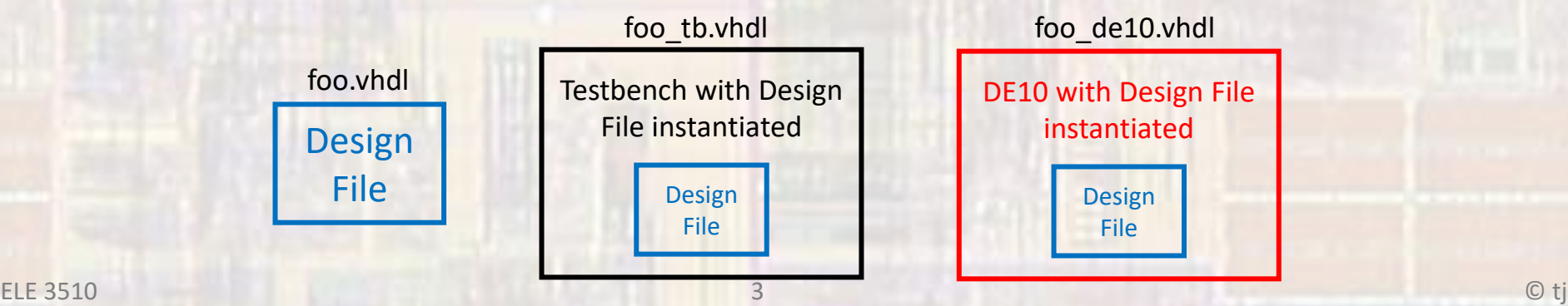

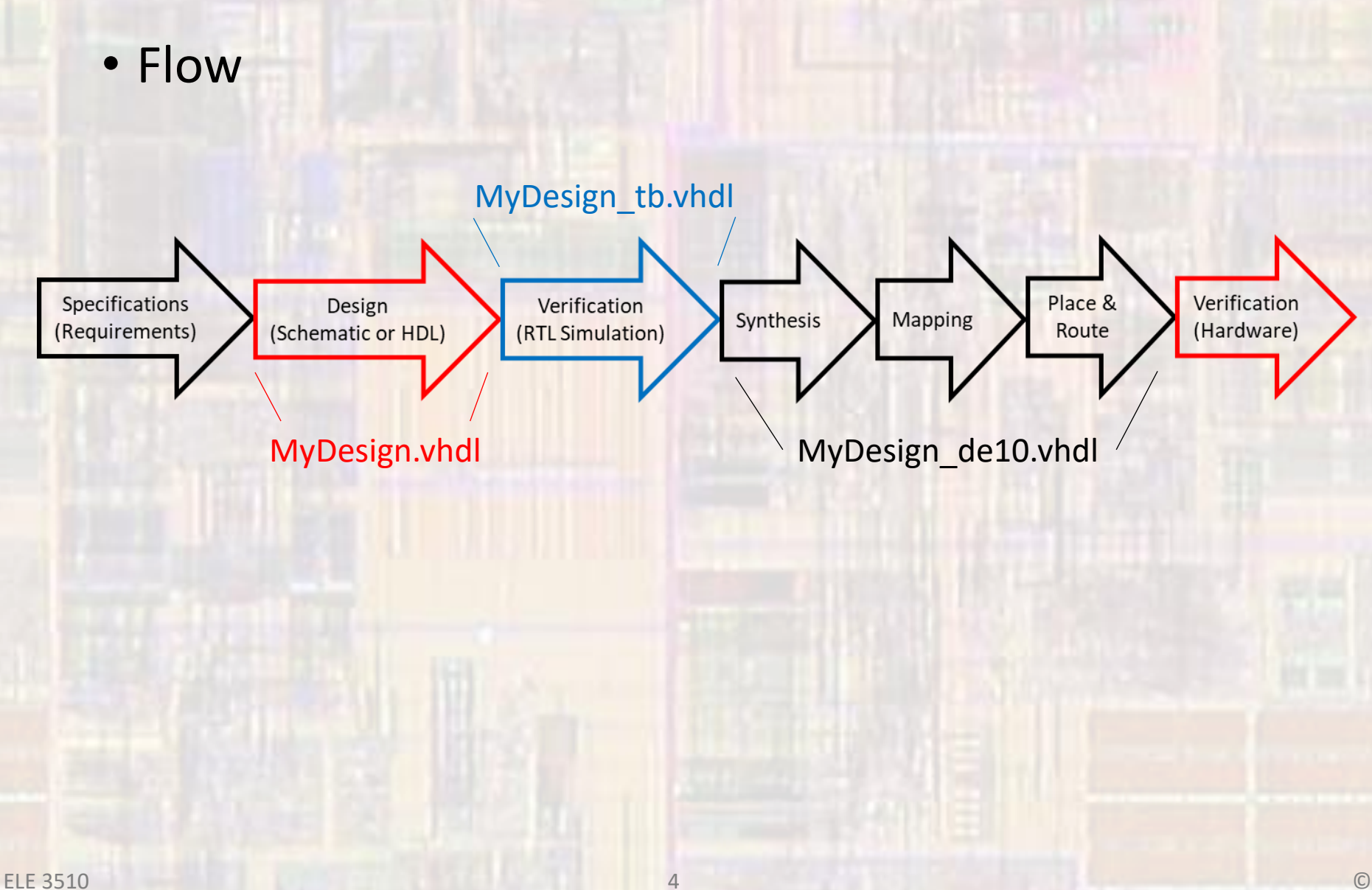

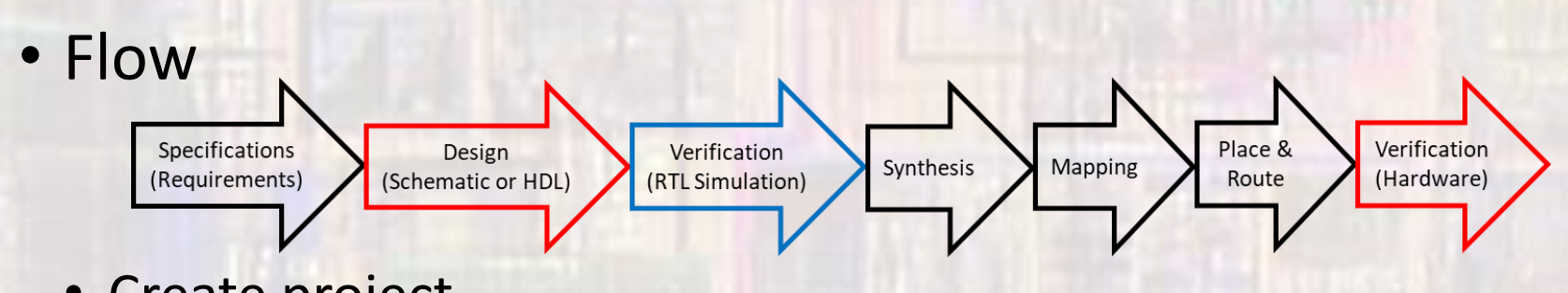

- Create project
- Create HDL code
- Verify RTL visually
- Create testbench
- Verify operation
- Create DE10 implementation HDL
- Compile
- Verify RTL visually
- Program DE10 board
- Verify operation manually

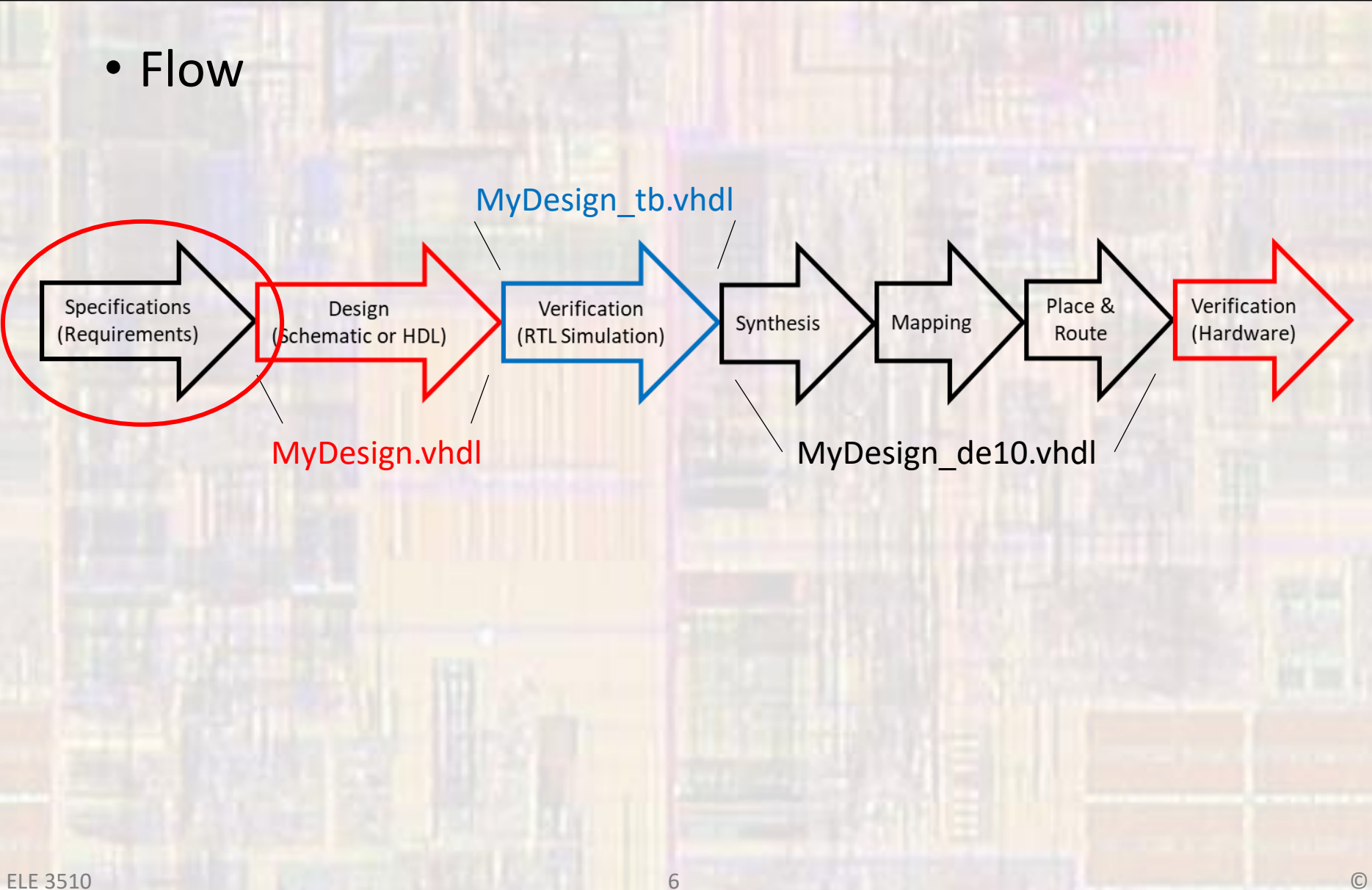

- Create a counter
	- Binary wrapping count
	- N bits
	- Up/down
- Test the design using ModelSim
- Implement an 8 bit version on the DE10
	- Reset and direction  $\rightarrow$  switches
	- Count value > LEDs
	- Clock divider  $\rightarrow$  3Hz operation

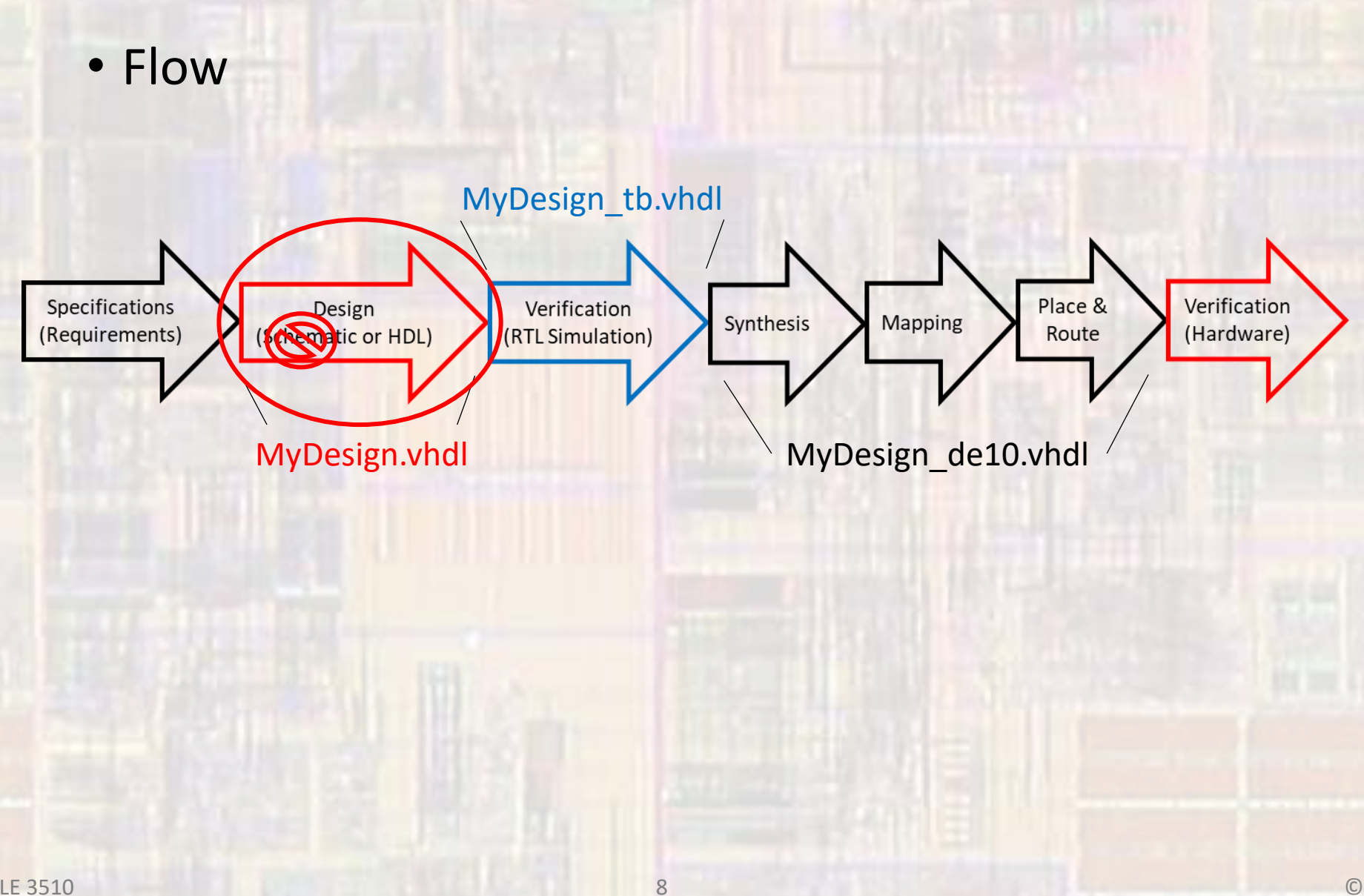

- Create a new Project
	- Use the Quartus Project Setup notes as a guide
		- Switch to Files view mode

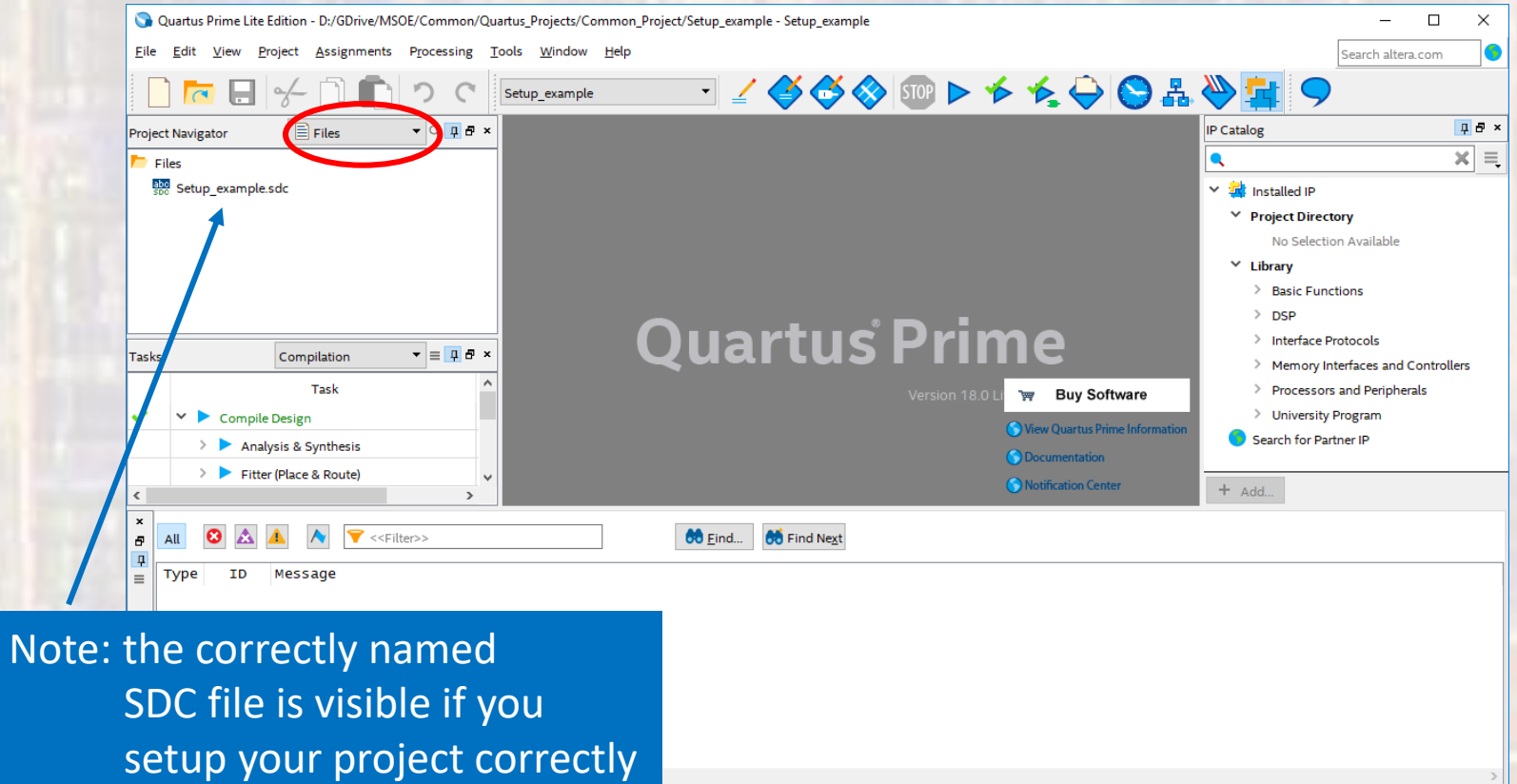

 $\frac{3i}{5}$  System Processing

#### • Create a new HDL file

• File  $\rightarrow$  New  $\rightarrow$  VHDL File

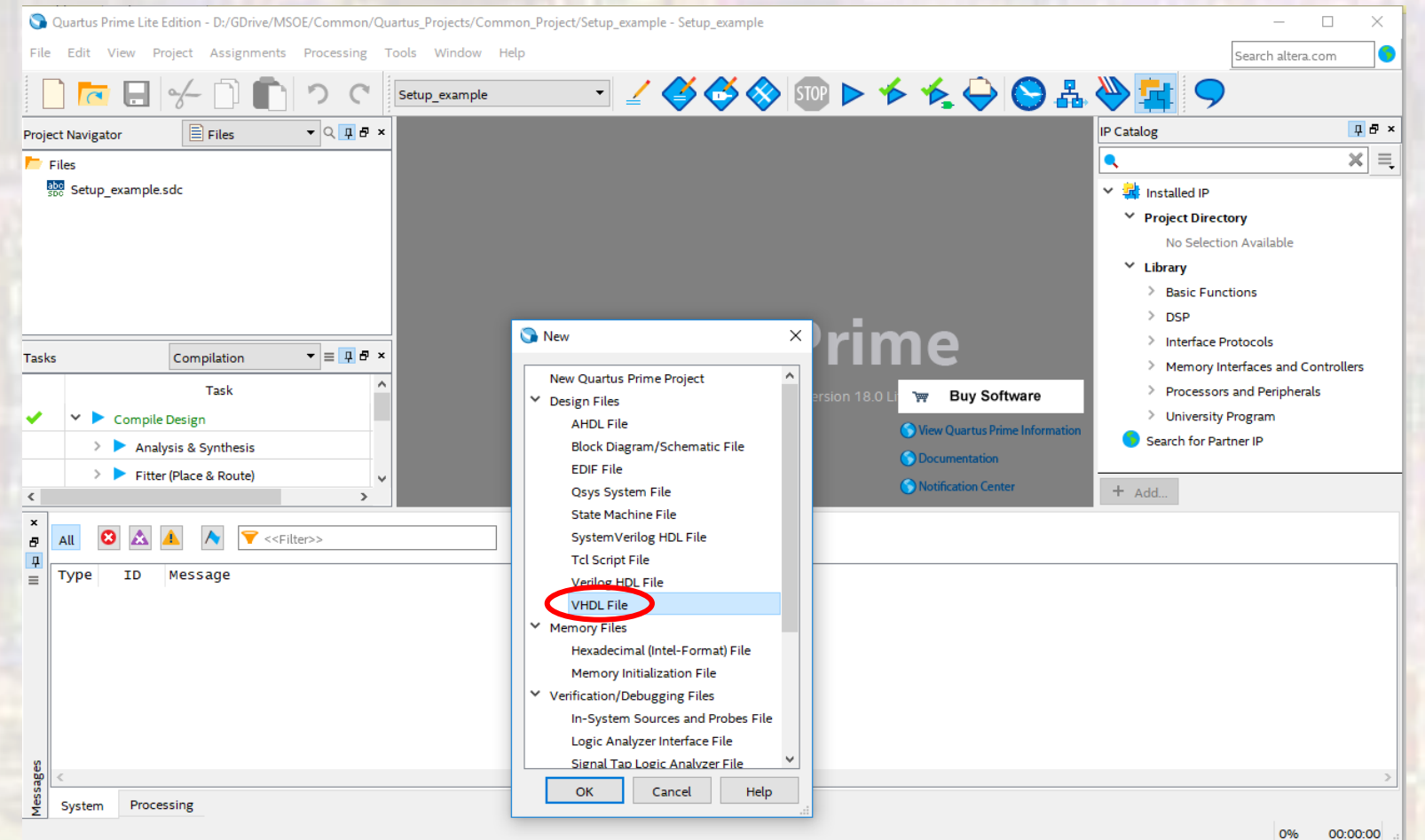

Use a reverse basis approach so all designs with the same basis are together in the file system making them easier to find

counter\_updn\_non-wrap\_nbit

…

…

counter\_mod10 counter up nbit counter updn\_nbit

- Create a new HDL file
	- Note the default file name is Vhdl.vhd
	- File  $\rightarrow$  Save As and give it an informational file name
	- Change the file extension to vhdl (for VHDL files)
	- Make sure "Add file to current project" is checked

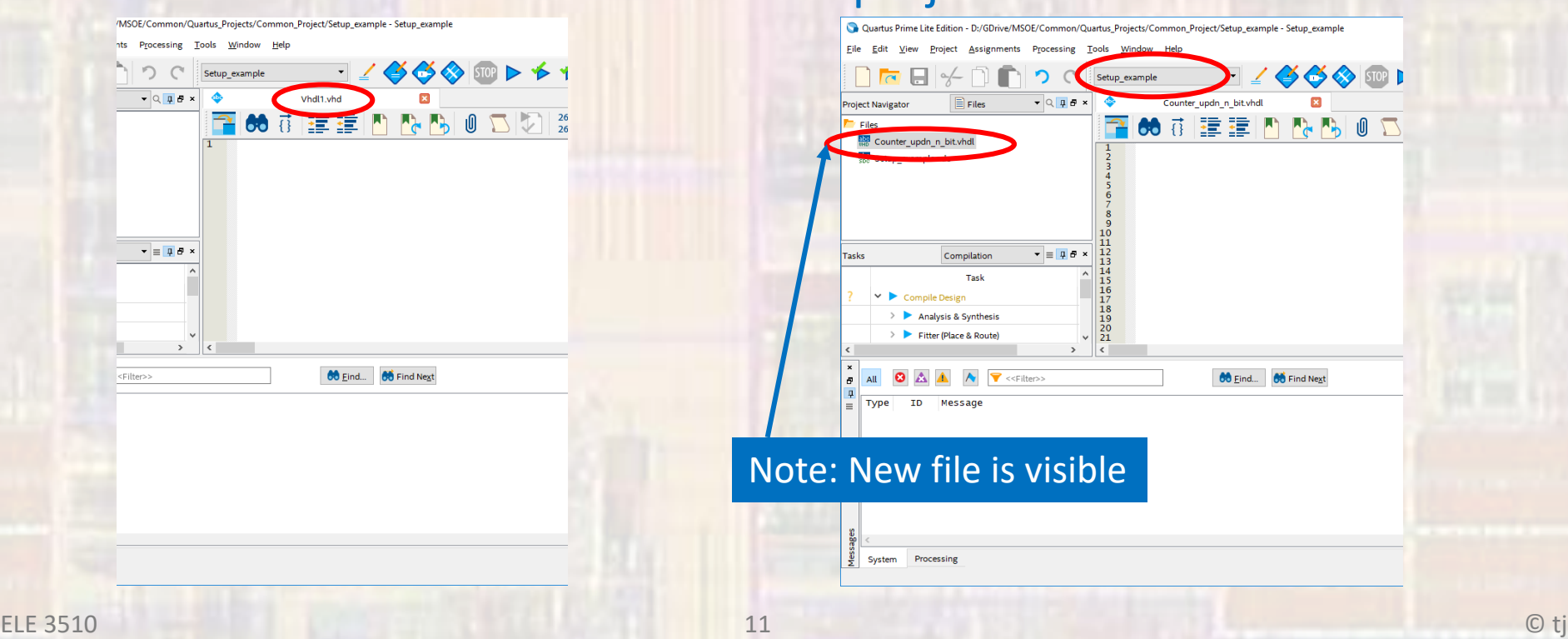

- Set the Top Level Entity
	- . Right click on the design file in the Files window
	- · Select Set as Top Level Entity

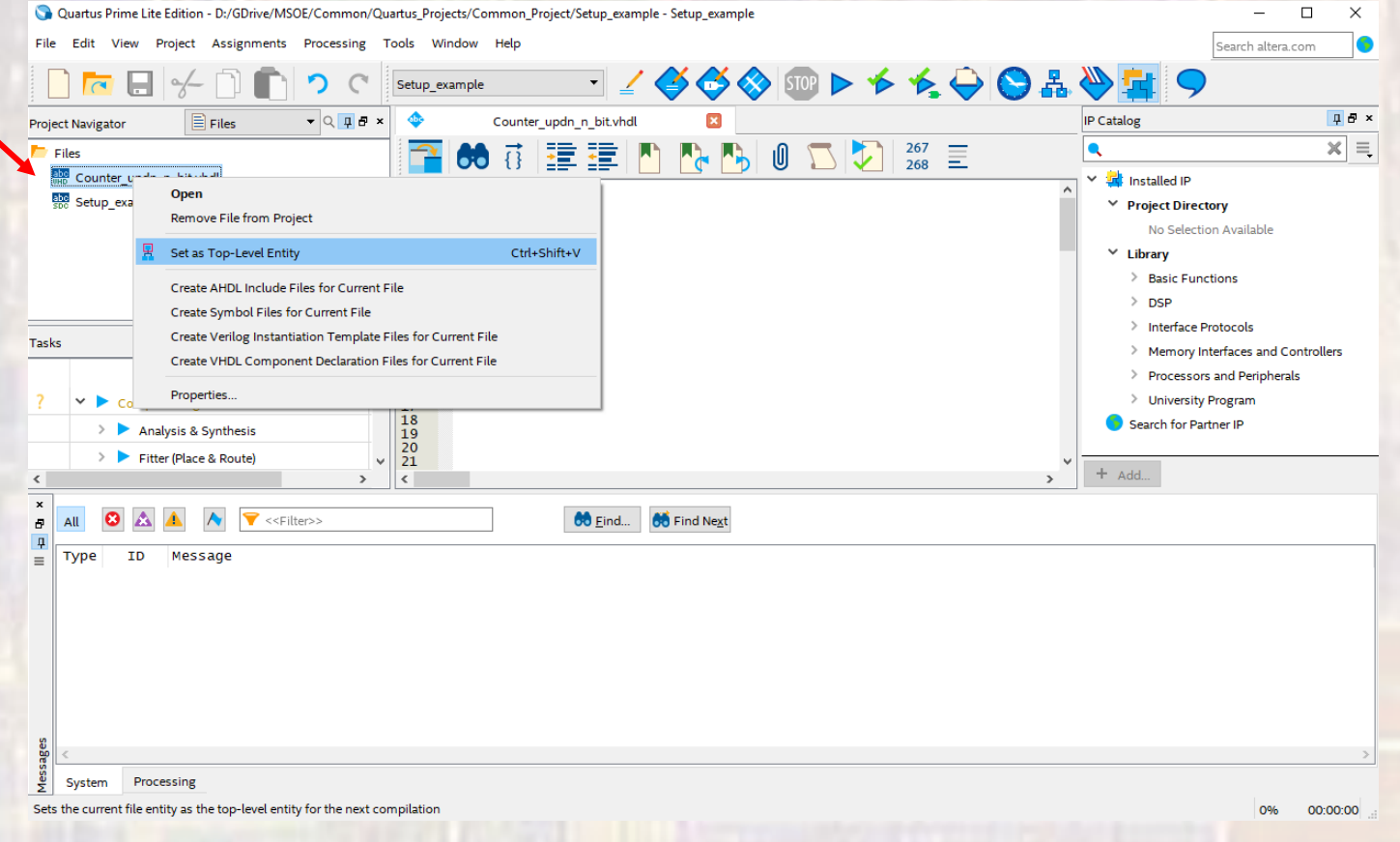

12

#### · Enter your design

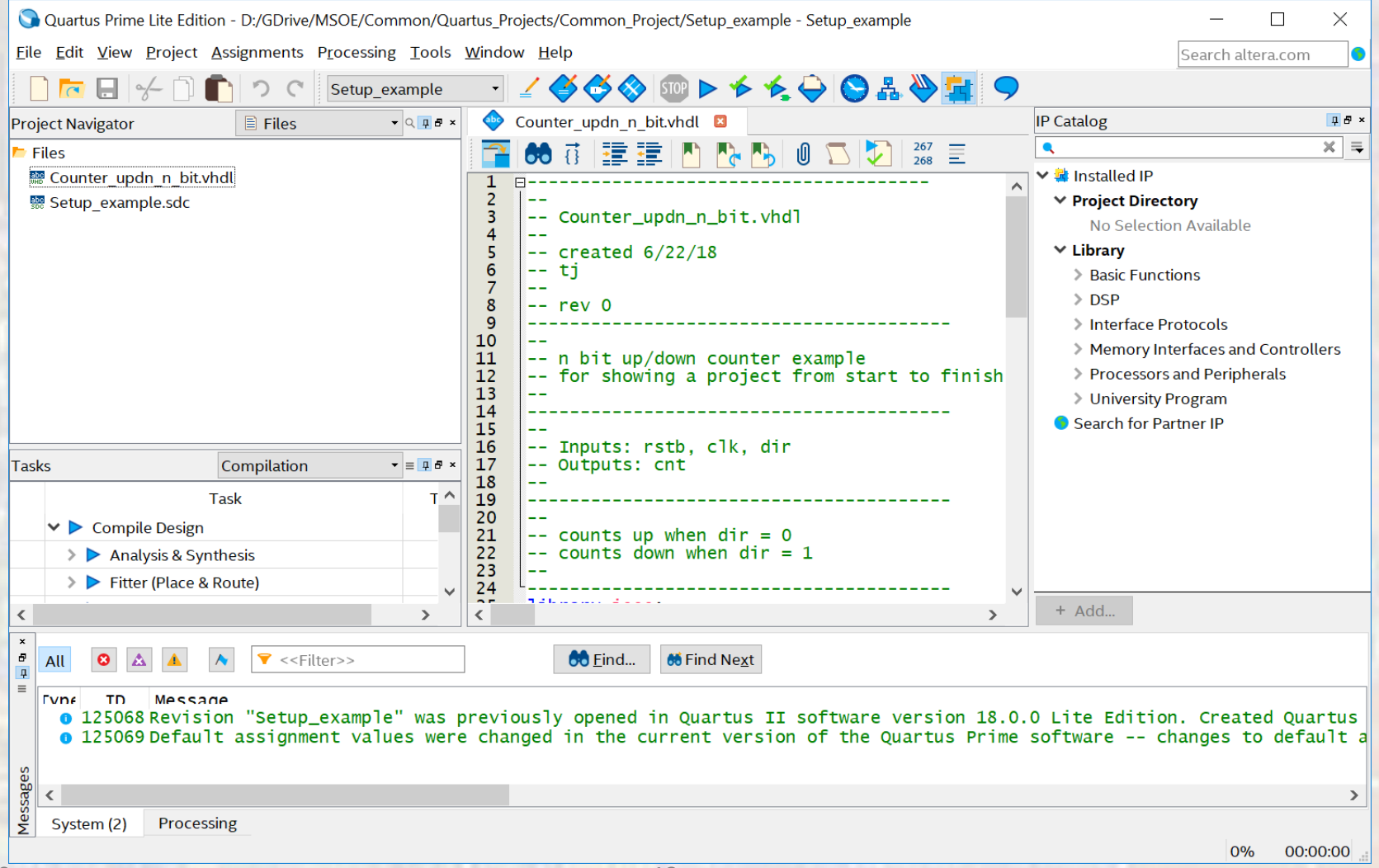

13

Follow the "best practices" – see web site i, o for signals in/out of the block std logic for wires - signed, unsigned for signals almost everything in a process generic whenever possible

…

```
-- Counter_updn_n_bit.vhdl
-- created 6/22/18
-- ti
-- rev 0
-- n bit up/down counter example
-- for showing a project from start to finish
-- Inputs: rstb, clk, dir
-- Outputs: cnt
-- counts up when dir = 0
-- counts down when dir = 1
library ieee;
use ieee std_logic_1164 all;
use ieee numeric_std.all,
entity Counter_updn_n_bit is
   generic(
           n: natural := 8
   ) ;
   port (
         i_c1k:
                     in std_logic;
         i_rstb:
                     in std_logic,
                     in std_logic;
         i_dir:
                     out std_logic_vector(n-1 downto 0)
         o_cnt :
```

```
-- internal signals
   signal cnt_sig: unsigned(n-1 downto 0);
begin
   process(i_clk, i_rstb)
   begin
       -- reset
       if (i_{rstb} = '0') then
          cnt\_sig \Leftarrow (others \Rightarrow '0');
       -- rising clk edge
       elsif (rising_edge(i_clk)) then
          if(i_dir = '0') then
             cnt\_sig \leq cnt\_sig + 1;
          else
             cnt\_sig \leq cnt\_sig - 1;end if:
       end if:end process;
    -- Output logic
   o_cnt <= std_logic_vector(cnt_sig);
end behavioral;
```
architecture behavioral of Counter\_updn\_n\_bit is

- Enter your design
	- Create a component template for your design (DUT)
		- Used in your testbench and DE10 files
		- Select File → Create/Update → Create VHDL Component Declaration Files from Current File

Copyright (C) 2017 Intel Corporation. All rights reserved.

- -- Your use of Intel Corporation's design tools, logic functions
- -- and other software and tools, and its AMPP partner logic
- -- functions, and any output files from any of the foregoing
- -- (including device programming or simulation files), and any
- -- associated documentation or information are expressly subject
- -- to the terms and conditions of the Intel Program License
- -- Subscription Agreement, the Intel Quartus Prime License Agreement,
- -- the Intel FPGA IP License Agreement, or other applicable license
- -- agreement, including, without limitation, that your use is for
- -- the sole purpose of programming logic devices manufactured by
- -- Intel and sold by Intel or its authorized distributors. Please
- -- refer to the applicable agreement for further details.

COMPONENT Counter\_updn\_n\_bit PORT (

- i\_rstb : IN STD\_LOGIC;
- i\_clk : IN STD\_LOGIC;
- i dir : IN STD\_LOGIC;

```
o_cnt : OUT STD_LOGIC_VECTOR(7 DOWNTO 0)
```
);

END COMPONENT;

-- Generated by Quartus Prime Version 17.1 (Build Build 590 10/25/2017)

-- Created on Fri Feb 23 09:52:29 2018

- Elaborate
	- Check the design syntax and create RTL
	- Processing  $\rightarrow$  Start  $\rightarrow$  Start Analysis and Elaboration

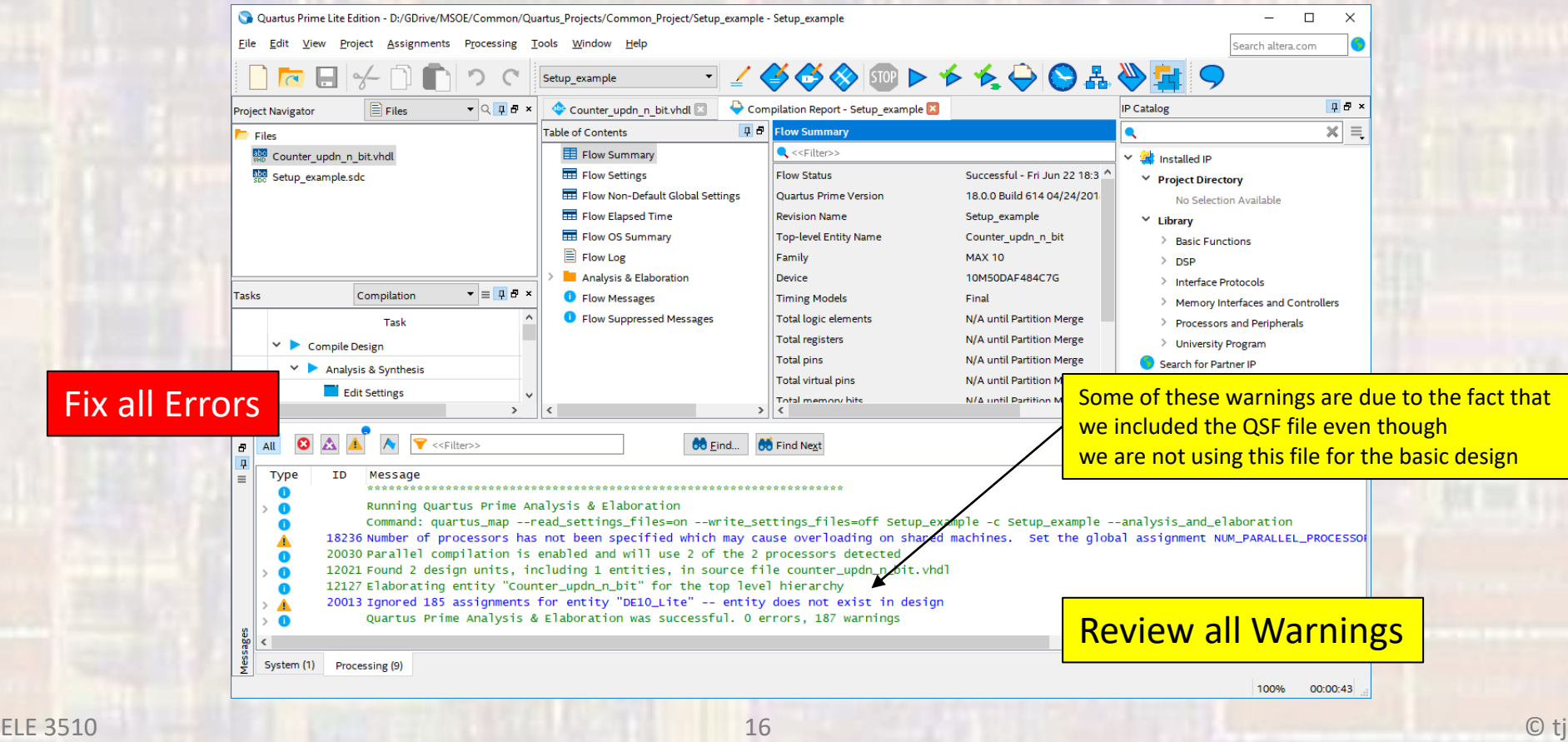

- Verify the RTL
	- Tools  $\rightarrow$  Netlist Viewers  $\rightarrow$  RTL Viewer

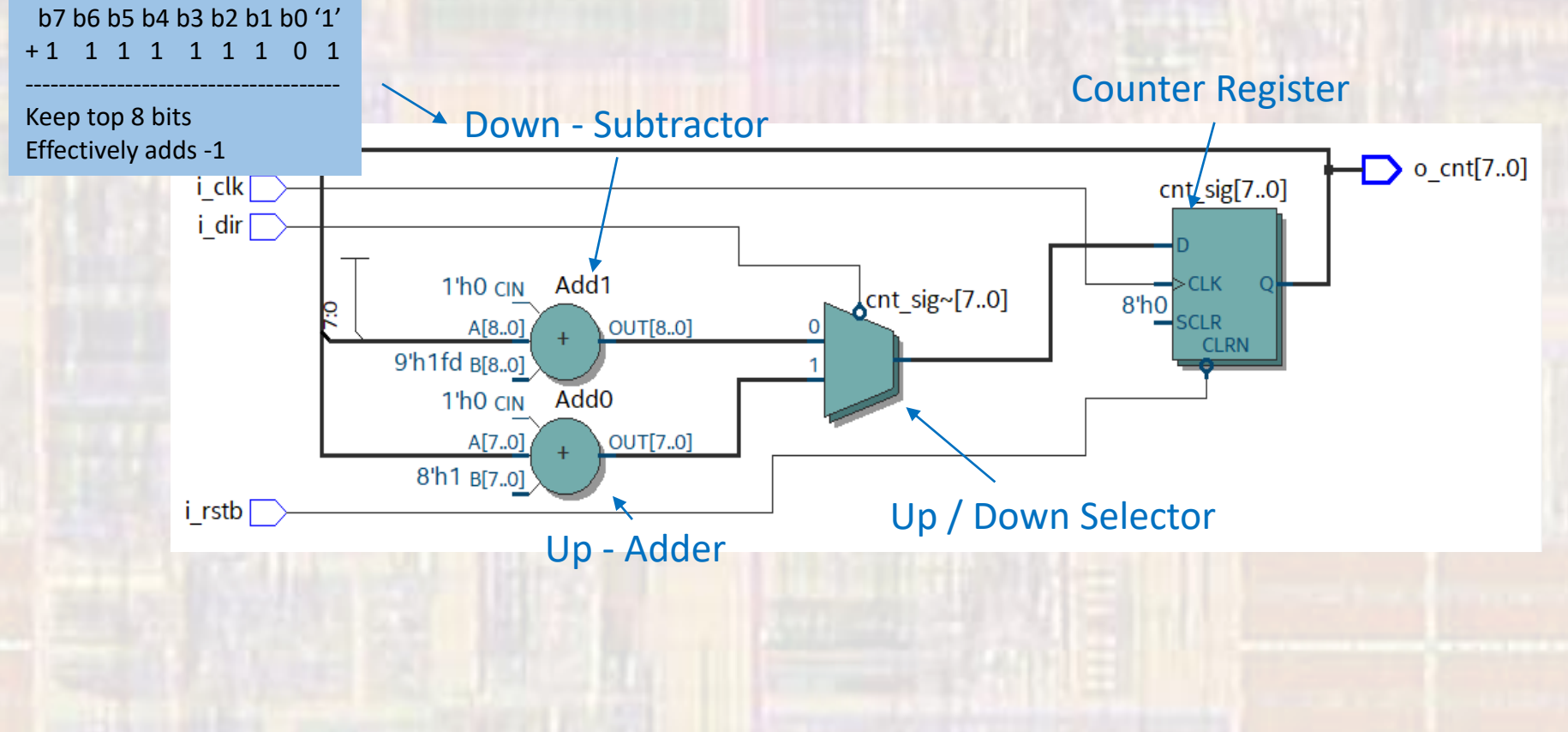

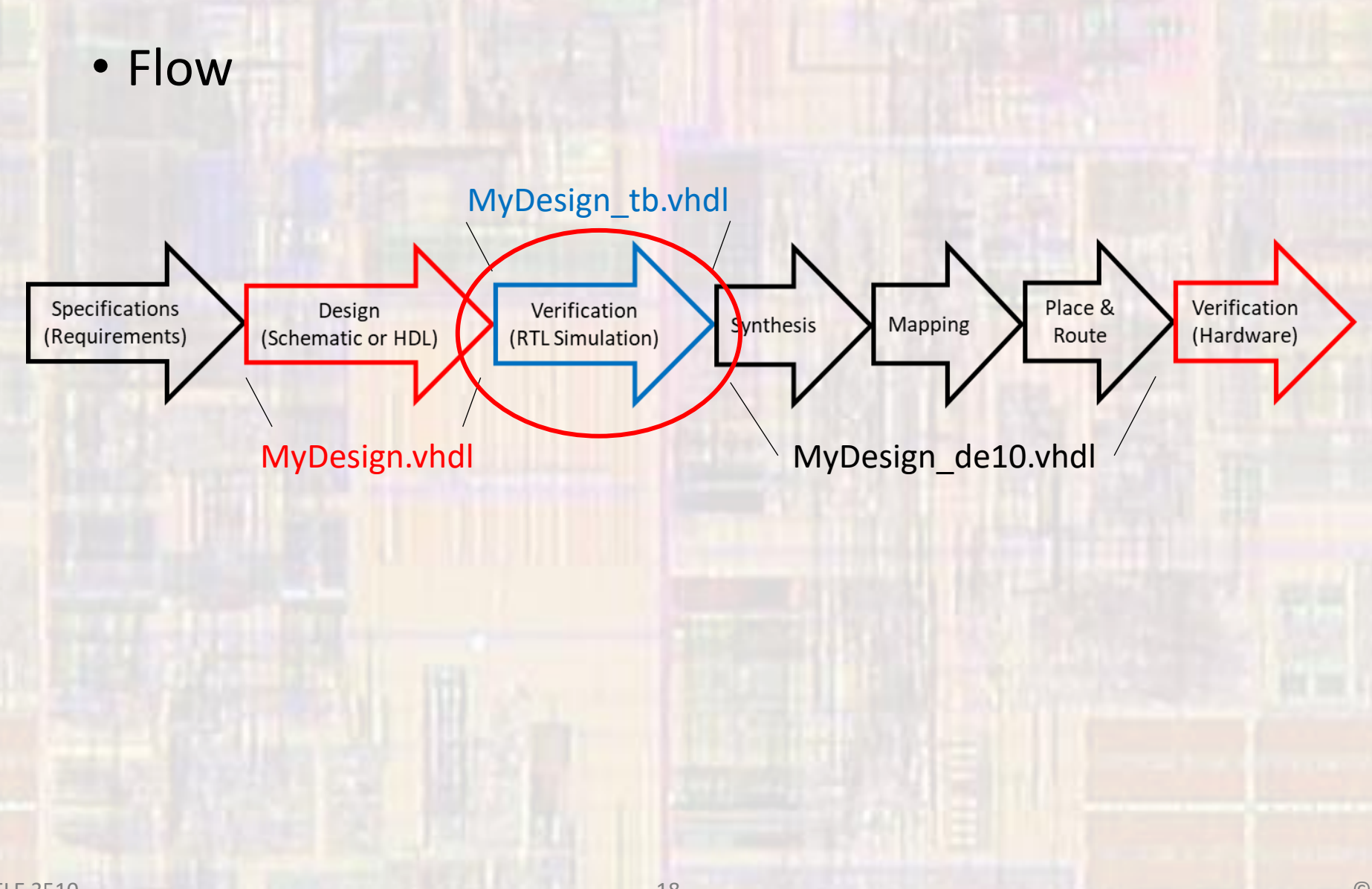

- Create Testbench
	- File  $\rightarrow$  New  $\rightarrow$  VHDL File
- foo\_nbit.vhdl foo\_nbit\_tb.vhdl
- File  $\rightarrow$  Save As and give it an informational file name

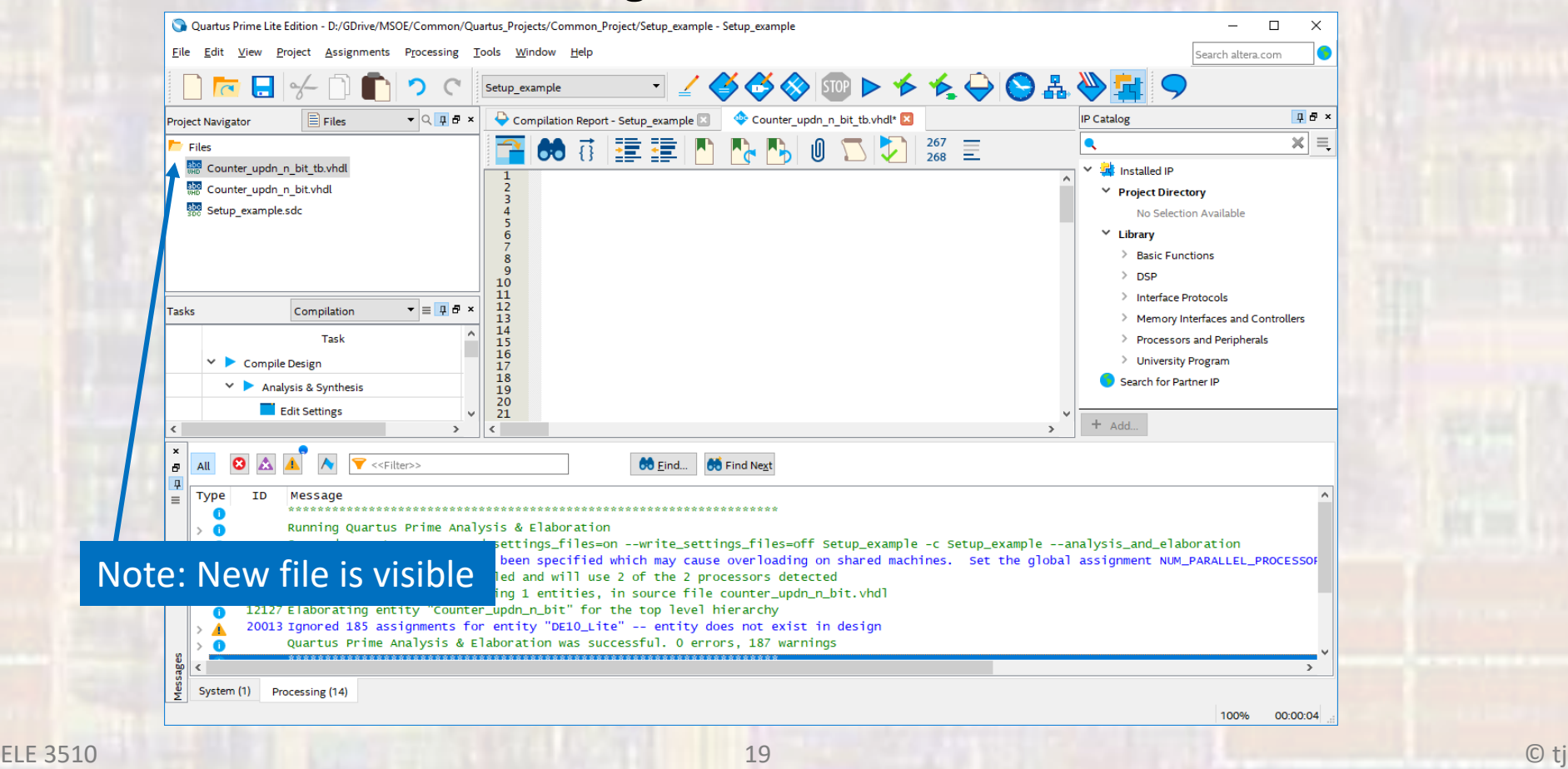

This should be the same name as your design file with \_tb added

• Enter your TB

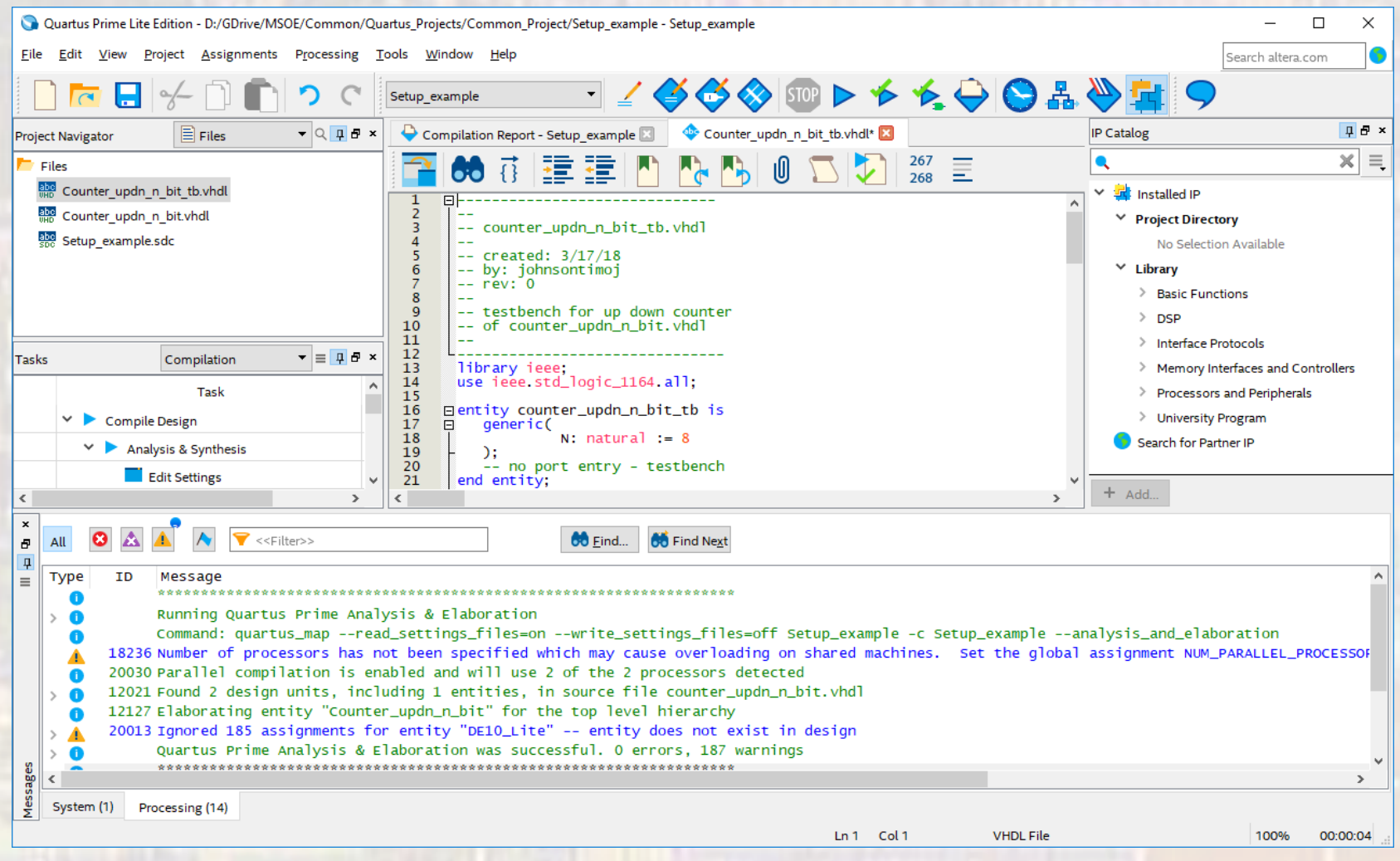

20

Continue to use generics in TB TB signals in all caps Define a constant for the clock PER (no absolute times used)

parchitecture testbench of counter\_updn\_n\_bit\_tb is • Enter your TB signal CLK: std\_logic; signal RSTB: std\_logic; signal DIR: std\_logic; signal CNT:  $std\_logic\_vector((N - 1)$  downto 0); constant PER:  $time := 20$  ns; -- Component prototype -- counter\_updn\_n\_bit\_tb.vhdl component counter\_updn\_n\_bit -- created: 3/17/18 generic ( $n : \text{NATURAL} := 8$ ); -- by: johnsontimoj port  $--$  rev:  $0$ i\_rstb IN STD\_LOGIC, -- testbench for up down counter i\_c1k IN STD LOGIC.  $--$  of counter updn  $n$  bit. vhdl i\_dir IN STD LOGIC. OUT STD\_LOGIC\_VECTOR((n - 1) downto 0) o\_cnt  $\mathcal{C}$ : library ieee; end component; use ieee std\_logic\_1164.all; entity counter\_updn\_n\_bit\_tb is begin generic(  $N: natural := 8$ -- Device under test (DUT)  $-$  no port entry - testbench end entity; DUT: counter\_updn\_n\_bit generic map(  $n \Rightarrow N$ port map( i\_c1k\_  $\Rightarrow$  CLK, i\_rstb  $\Rightarrow$  RSTB. i\_dir  $\Rightarrow$  DIR.  $\Rightarrow$  CNT o cnt ):

Separate clock, reset and run processes Could be 0, 1, 2, .... Run processes

© tj

```
• Enter your TB
                                   -- Test processes
                                   -- Clock process
                                   clock: process -- note - no sensitivity list allowed
                                   begin
                                      CLK \leq 0wait for PER/2;
                                      infinite: loop
                                        CLK \leq not CLK; wait for PER/2;
                                      end loop:
                                   end process;
                                   -- Reset process
                                   reset: process -- note - no sensitivity list allowed
                                   begin
                                      RSTB \leq 0; wait for 2*PER;
                                      RSTB \leq 1; wait;
                                   end process reset:
                                   -- Run Process
                                   run: process -- note - no sensitivity list allowed
                                   begin
                                      -- initialize inputs
                                      DIR \leftarrow '0':-- wait for reset
                                      wait for 2*PER:
                                      -- run code
                                      wait for (2**N)*PER;
                                      DIR \leq '1';
                                      wait for (2**N)*PER;end process run;
                                   -- End test processes
                                end architecture;
```
- Enter your TB
	- Elaborate the design
		- With the original vhdl design set as the top level entity (not the xxxx\_tb.vhdl design)
		- Select Processing → Start → Start Analysis and Elaboration

• This causes Quartus to check the Test Bench code along with the original vhdl design

- Setup your simulation
	- Use the ModelSim Testbench Setup notes as a guide

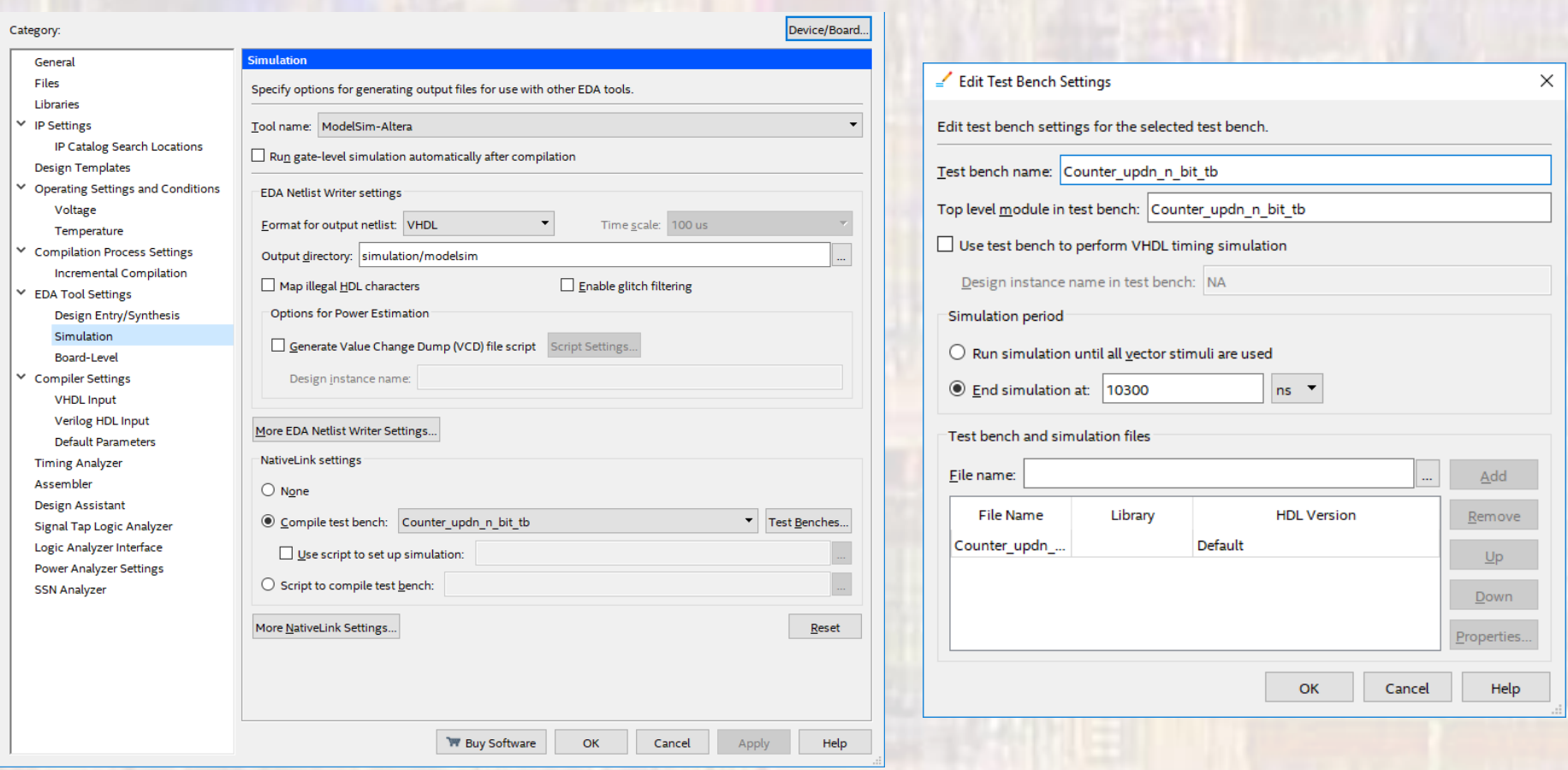

#### • Run your simulation

#### • Tools  $\rightarrow$  Run Simulation Tools  $\rightarrow$  RTL Simulation

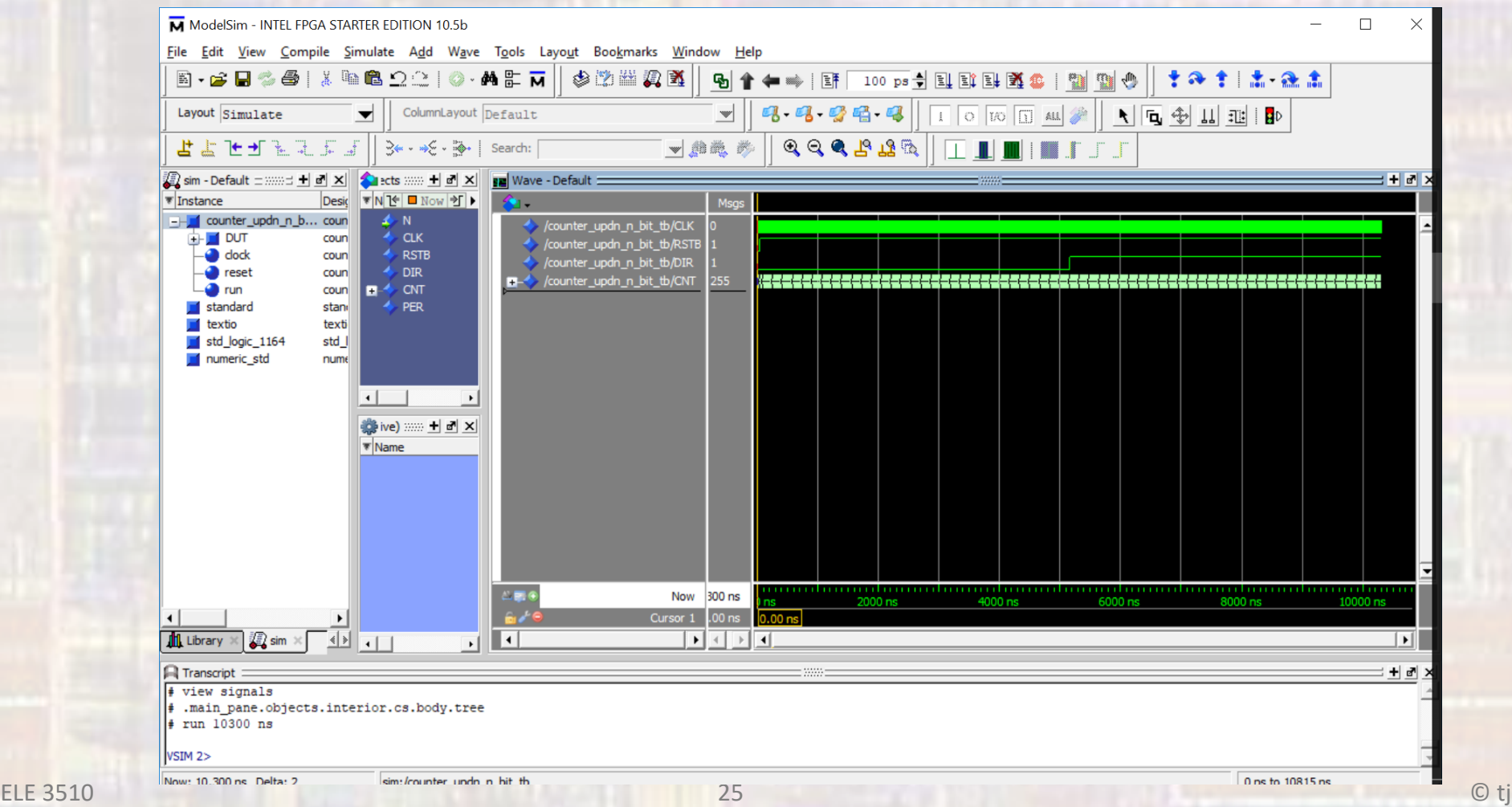

• Verify your design

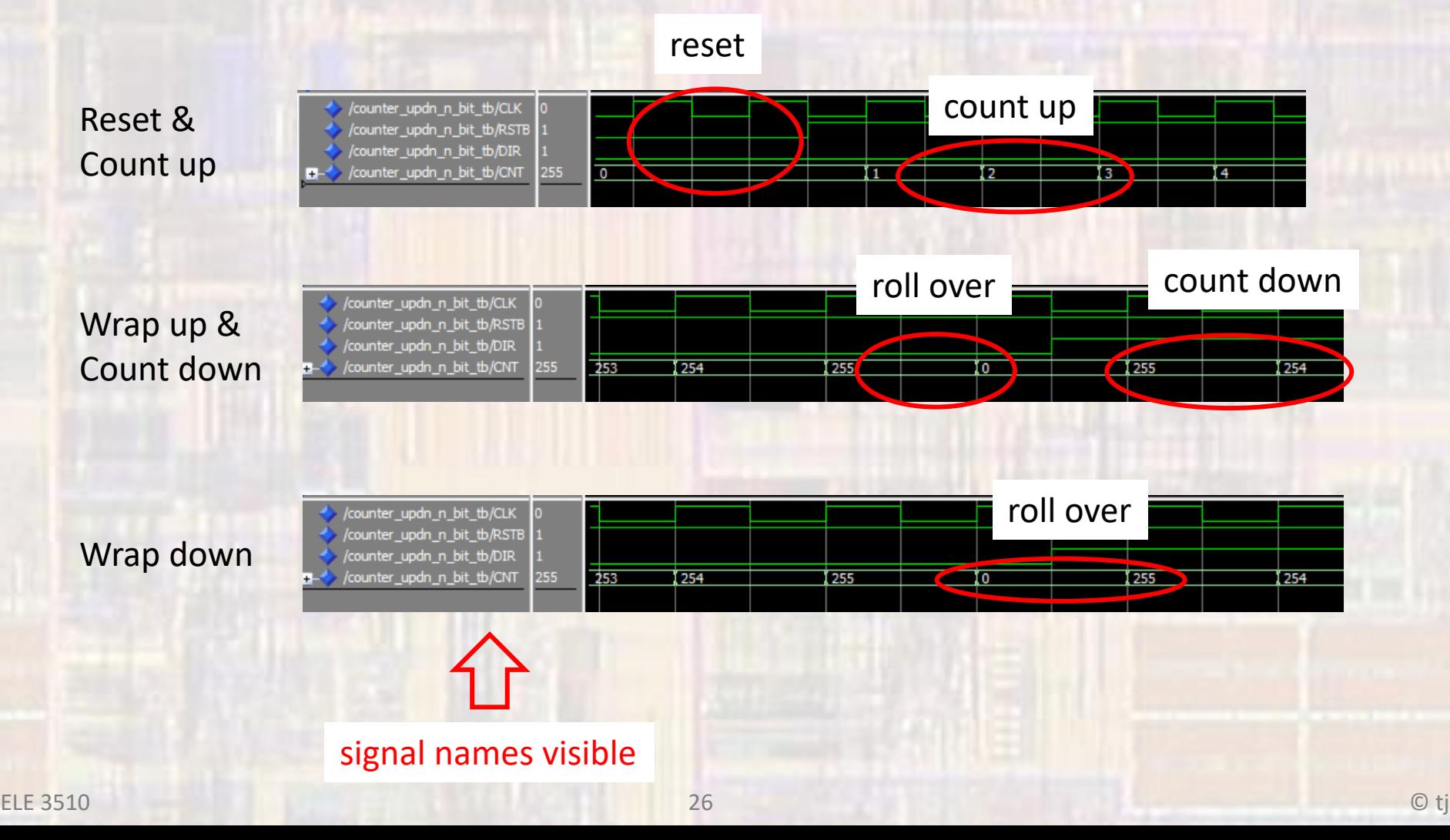

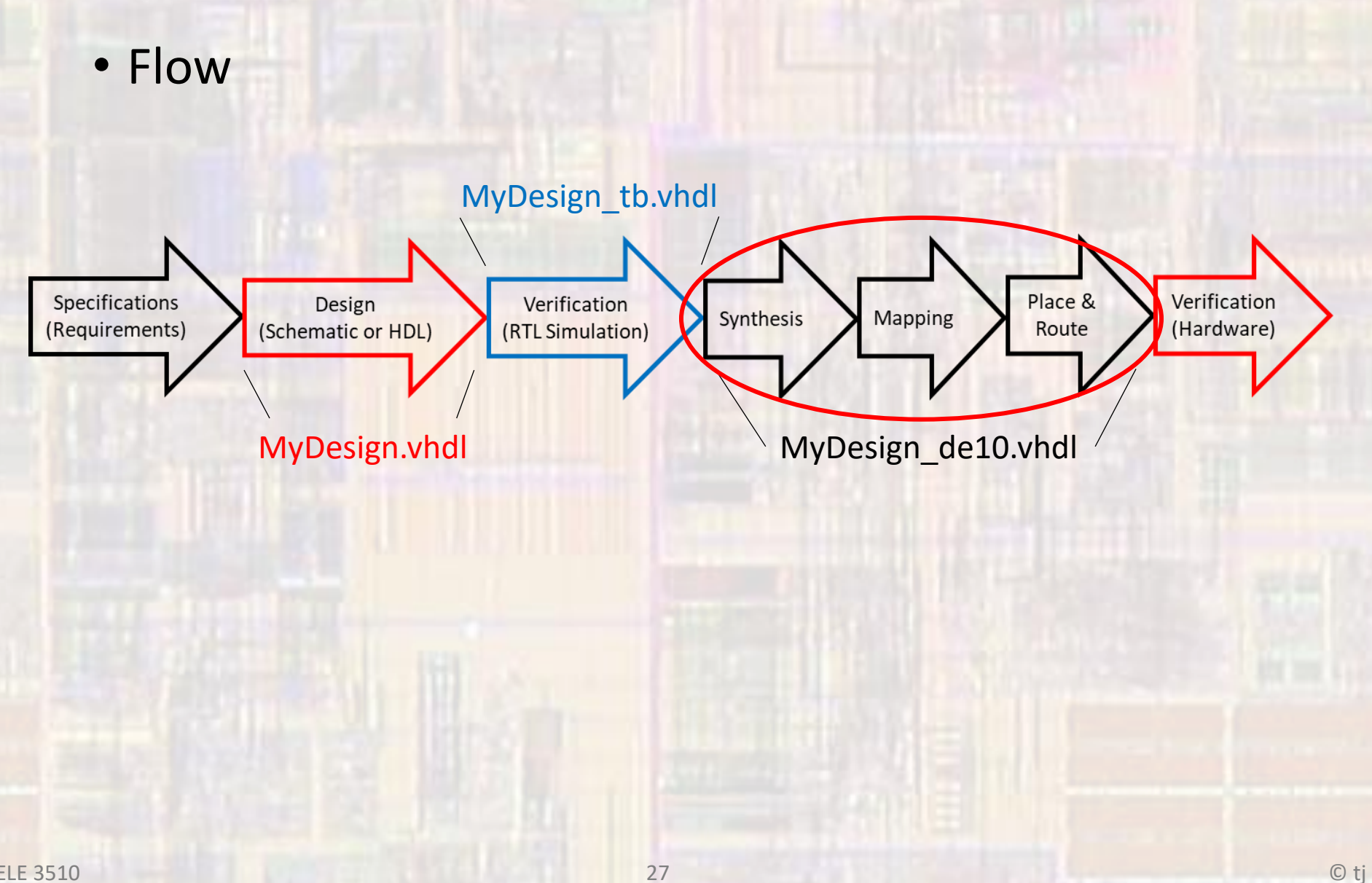

This should be the same name as your design file with de10 added

foo\_nbit.vhdl foo\_nbit\_tb.vhdl foo\_nbit\_de10.vhdl

- Create DE10 implementation HDL
	- $File \rightarrow New \rightarrow VHDL$  File
	- File → Save As and give it an informational file name

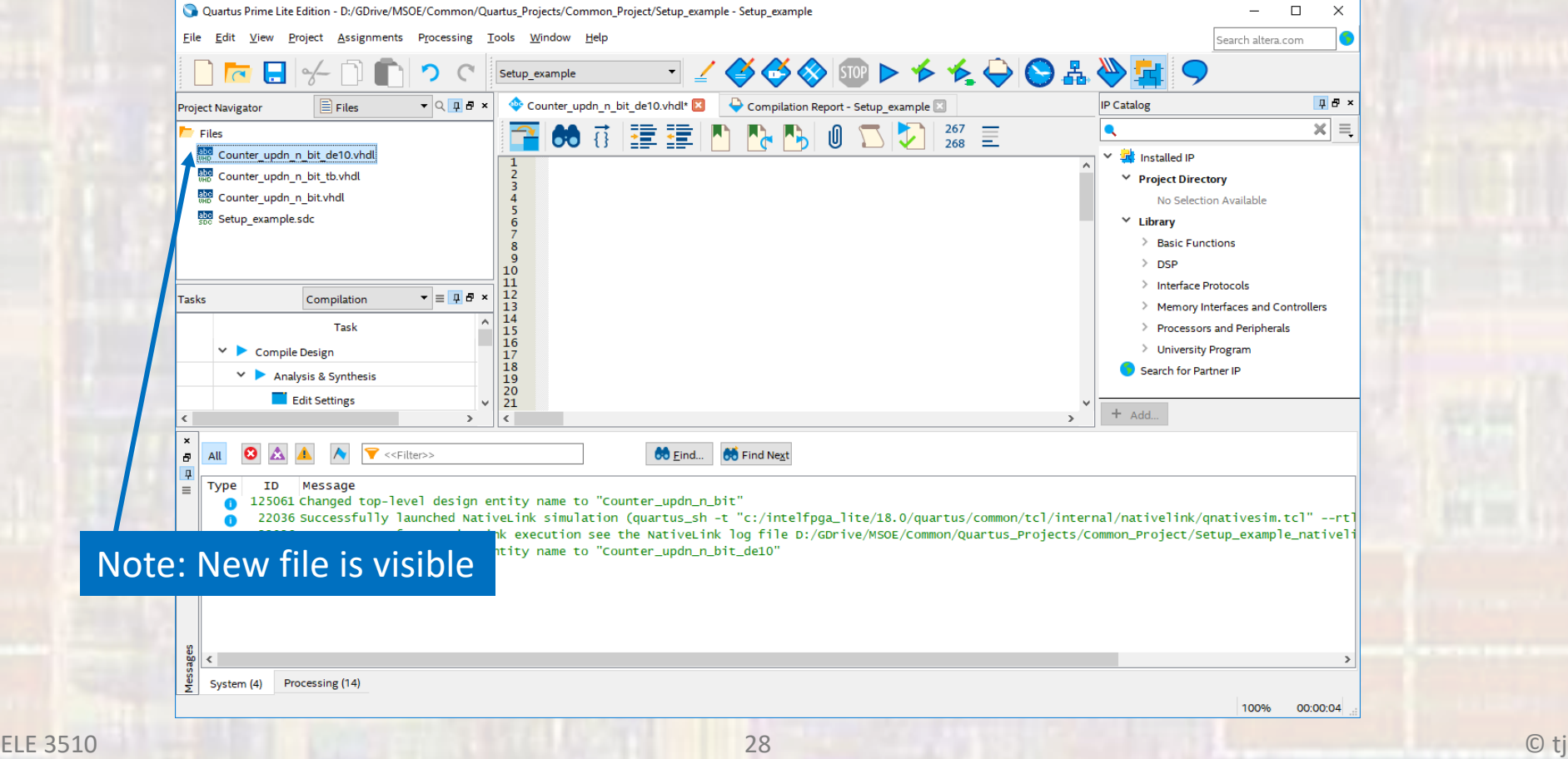

- Set the Top Level Entity
	- . Right click on the de10 file in the Files window
	- · Select Set as Top Level Entity

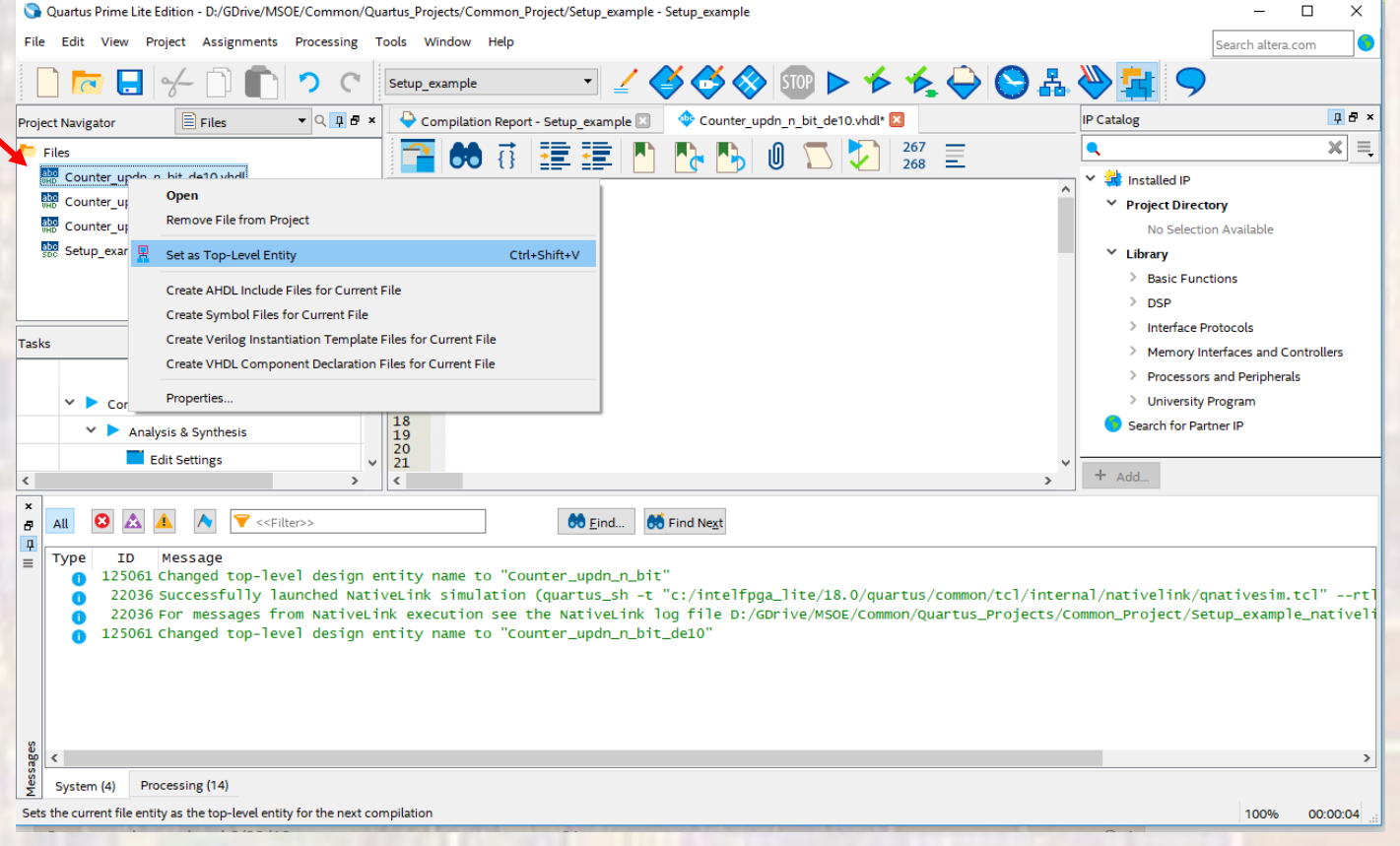

#### · Enter your DE10 design

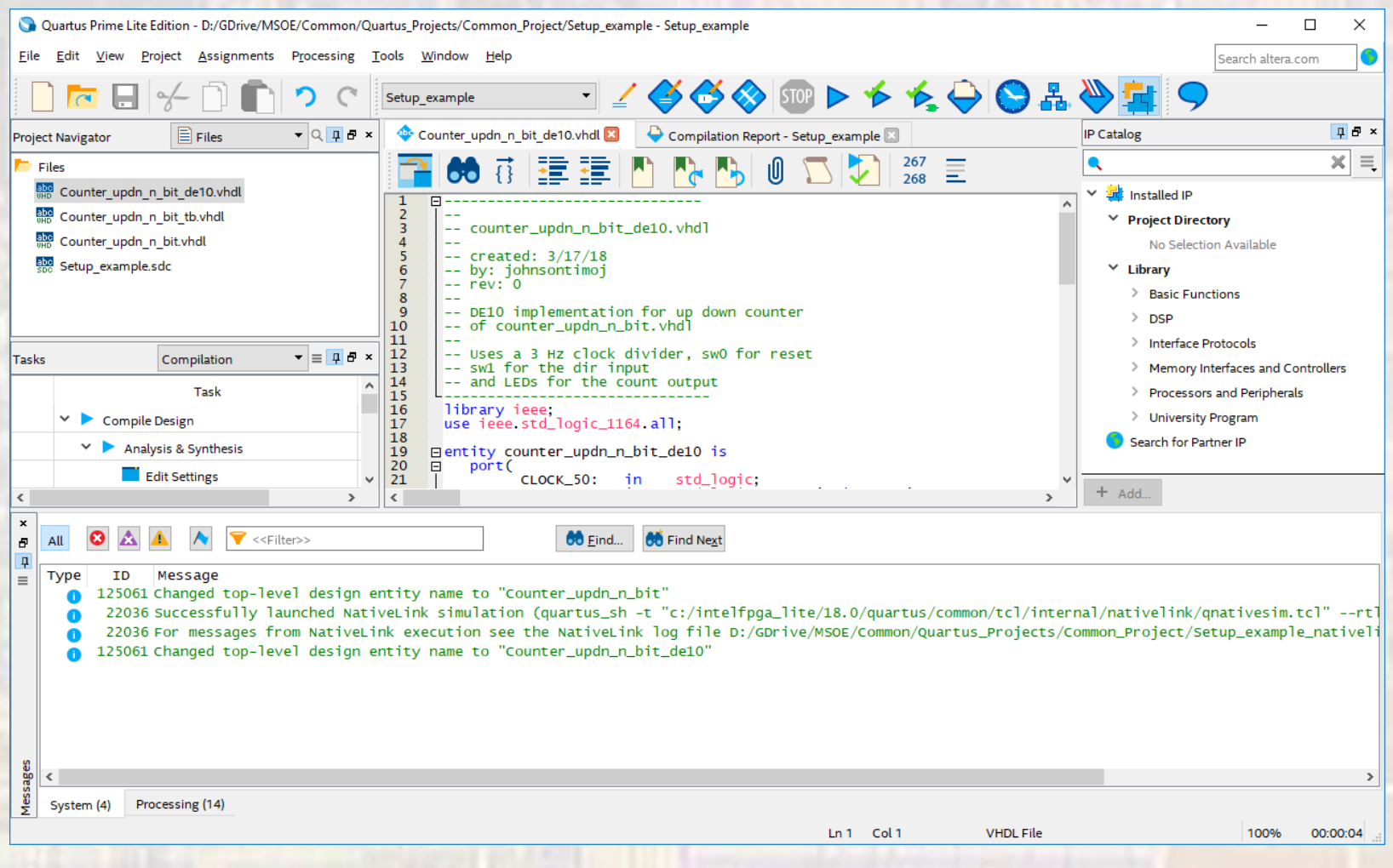

30

Use asf pin names for the top level  $I/Os$ 

© tj

#### • Enter your DE10 design

```
architecture hardware of counter_updn_n_bit_de10 is
-- counter_updn_n_bit_de10.vhdl
                                                                        CLK_SIG: std_logic; -- Intermediate clk signal
                                                               signal
-- created: 3/17/18-- by: johnsontimoj
                                                               -- Component prototypes
-- rev: 0component clk_3Hz
-- DE10 implementation for up down counter
                                                                  port(
-- of counter_updn_n_bit.vhdl
                                                                     i_clk_50MHz : IN STD_LOGIC;
                                                                     i_rstb :
                                                                                     IN STD_LOGIC,
-- Uses a 3 Hz clock divider, sw0 for reset
                                                                     o_clk_3Hz :
                                                                                     OUT STD_LOGIC
-- sw1 for the dir input
                                                                  \mathcal{E}:
-- and LEDs for the count output
                                                               end component;
library ieee;
                                                               component counter_updn_n_bit
use ieee std_logic_1164 all;
                                                                  qeneric ( n NATURAL := 8 );
                                                                  port
entity counter_updn_n_bit_de10 is
   port(
                                                                              : IN STD_LOGIC,
                                                                     i_rstb
         CLOCK_50:
                            std_logic;
                      in
                                                                     i_c1k
                                                                              \therefore IN STD_LOGIC,
                            std_logic_vector(1 downto 0);
         SW:
                      in
                                                                     i_dir : IN STD_LOGIC;
                                                                               OUT STD_LOGIC_VECTOR((n - 1) downto 0)
                                                                     o_cnt :
         LEDR:
                           std_logic_vector(7 downto 0)
                      out
                                                                  \mathcal{L}\mathcal{L}:
                                                               end component;
end entity;
```
· Enter your DE10 design

begin -- Device under test (DUT) CK: clk\_3Hz port map(  $i_{clk\_50MHz}$  => CLOCK\_50,<br>  $i_{clk\_3Hz}$  => SW(0),<br>
o\_clk\_3Hz => CLK\_SIG  $\mathcal{E}$ : DUT: counter\_updn\_n\_bit port map(  $i$ <sub>\_c</sub>1k  $\Rightarrow$  CLK\_SIG,  $i$ <sub>rstb</sub> =>  $SW(\overline{0})$ ,  $i$  dir =>  $SW(1)$ ,  $\Rightarrow$  LEDR $(7$  downto 0) o\_cnt  $\mathcal{L}$ : end architecture;

 $O$  tj

• Create a clock divider

**Not** 

- File  $\rightarrow$  New  $\rightarrow$  VHDL File
- File → Save As and give it an informational file name

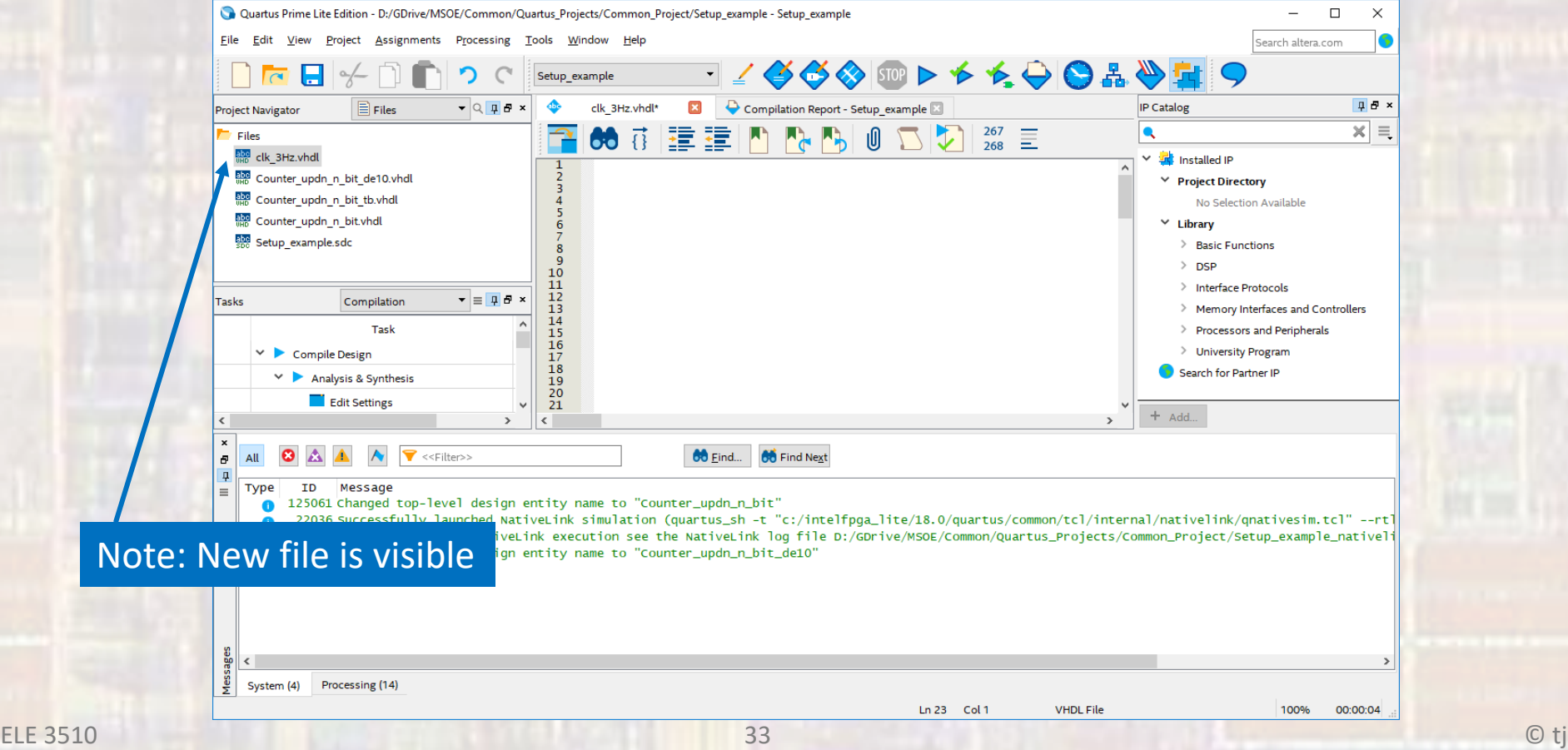

#### • Create 3Hz clock divider

```
-- c]k_3hz.vhd]
-- created 2/20/18-- ti
 -- rev 0
-- 3Hz clock divider for use with DE10 Labs
-- assumes a 50MHz external clock
-- Inputs: rstb, clk_50MHz
-- Outputs: clk_out
library ieee;
use ieee std_logic_1164 all;
use ieee numeric_std.all;
pentity clk_3hz is
   port (
          i_clk_50MHz : in std_logic;<br>i_rstb :       in std_logic;
          o_clk_3Hz : out std_logic
    \cdotend entity;
```
#### • Create 3Hz clock divider

```
architecture behavioral of clk_3hz is
   -- constants and parameters
   constant INPUT_FREQUENCY: natural := 50_000_000;
   constant OUTPUT_FREQUENCY: natural: = 3;
   constant CLKS_PER_HALF_PERIOD: signed(24 downto 0) := to_signed(((INPUT_FREQUENCY / 2) / OUTPUT_FREQUENCY), 25);
   -- internal signals
   signal cnt: signed(24 downto 0);
  signal clk_sig: std_logic;
begin
   process(i_clk_50MHz, i_rstb)
      begin
      -- reset
      if (i_{rstb} = '0') then
         cnt \le (CLKS_PER_HALF_PERIOD - 1);clk_sig \le '0';
      elsif (rising_edge(i_clk_50MHz)) then
         cnt \le cnt - \overline{1}:
         -- check if half way
         if (int < 0) then
            cnt \le ((CLKS_PER_HALF_PERIOD - 1) - 1);clk\_sig \leq not \nclk\_sig;end if:
      end if:
   end process;
   -- Output logic
  o_clk_3Hz <= clk_3ig;end behavioral:
```
- Compile
	- Check the design syntax, create RTL, Place and Route
	- Processing  $\rightarrow$  Start Compilation

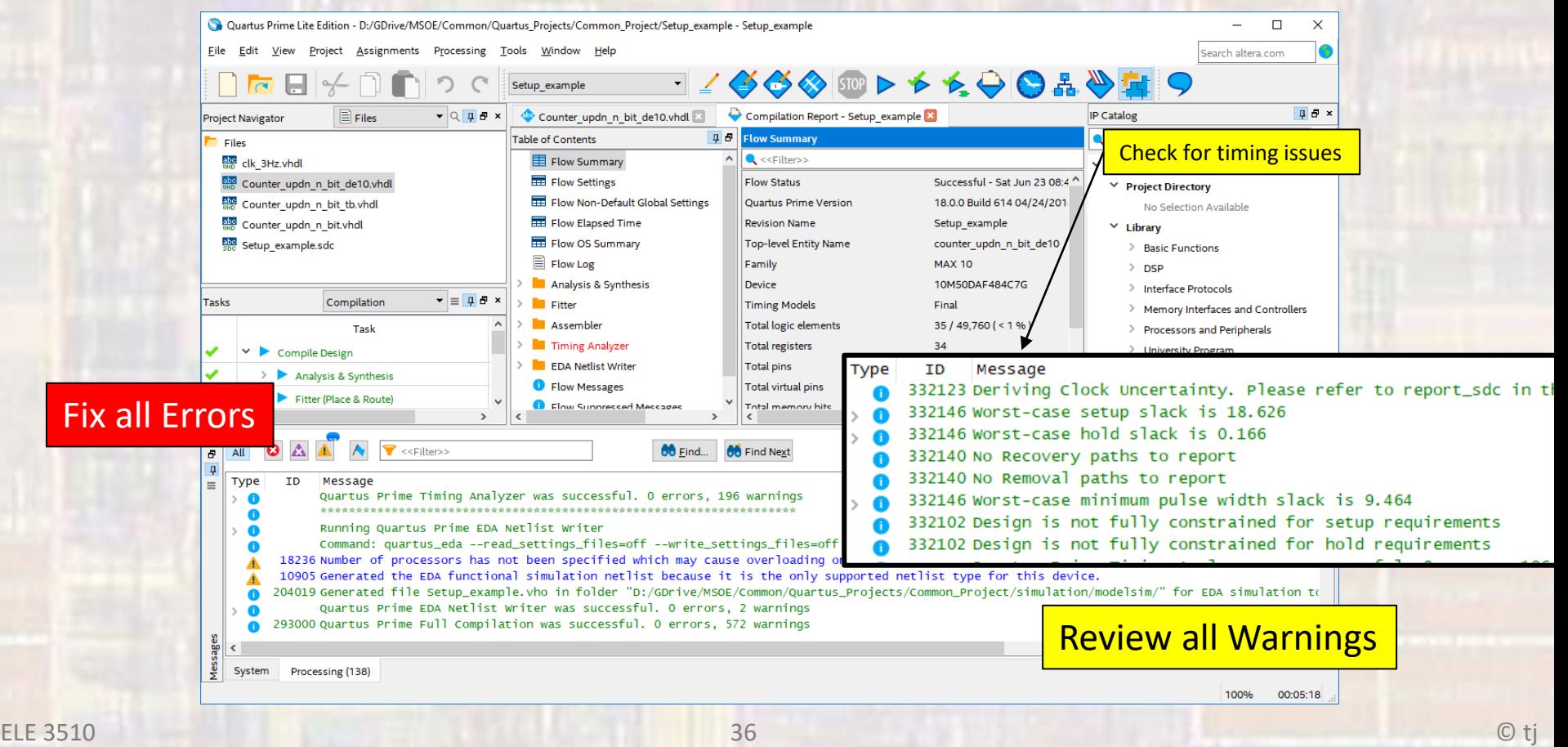

- Compile
	- Check the Flow Summary

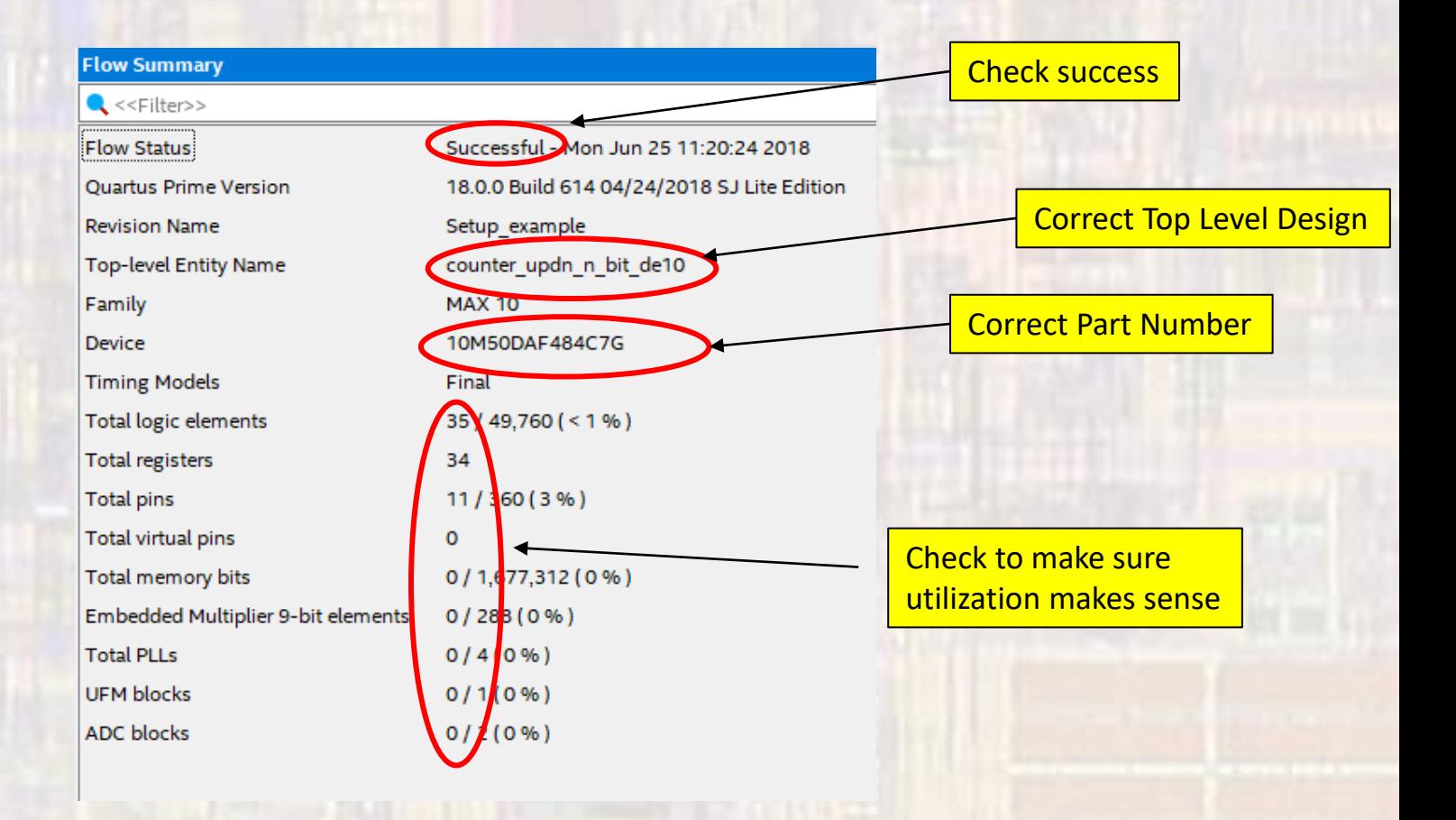

- Verify the RTL
	- Tools → Netlist Viewers → RTL Viewer

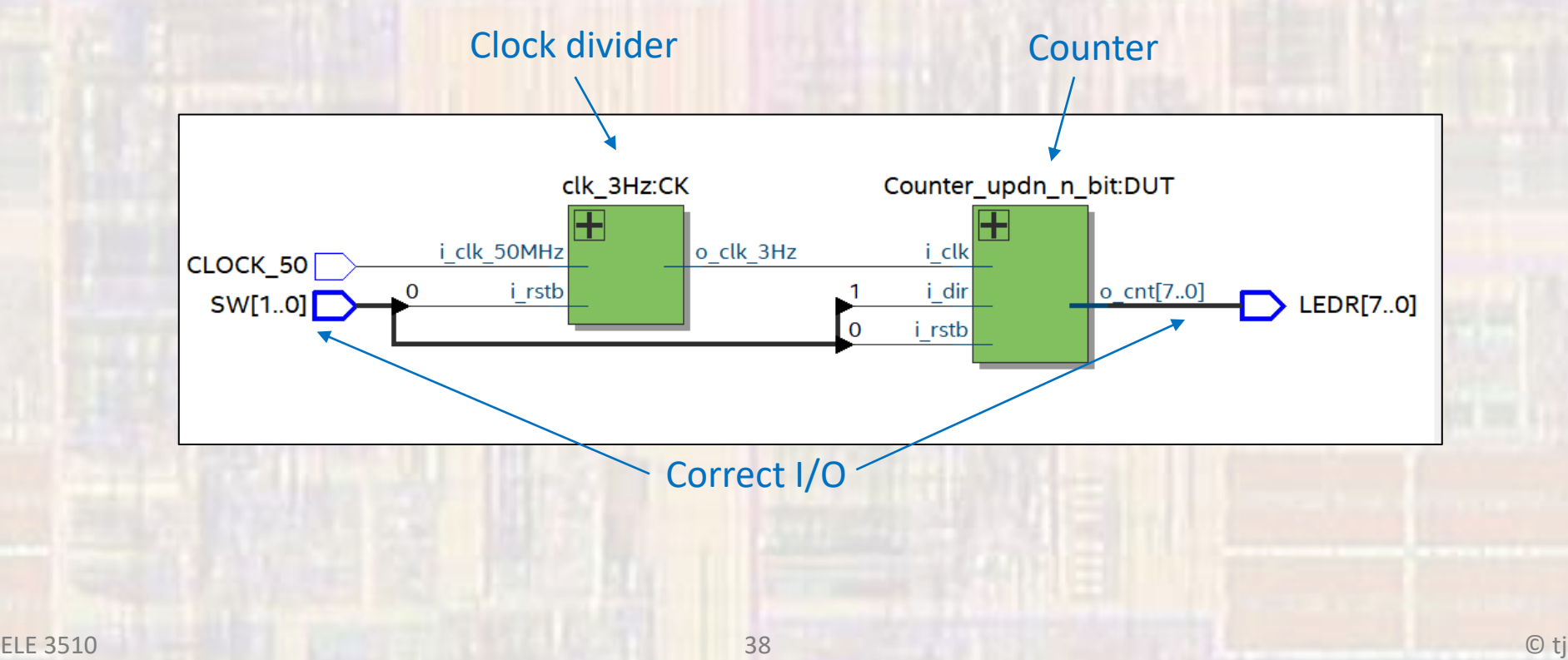

Note: this IS NOT sufficient for a design report – you need to show RTL for all blocks you created

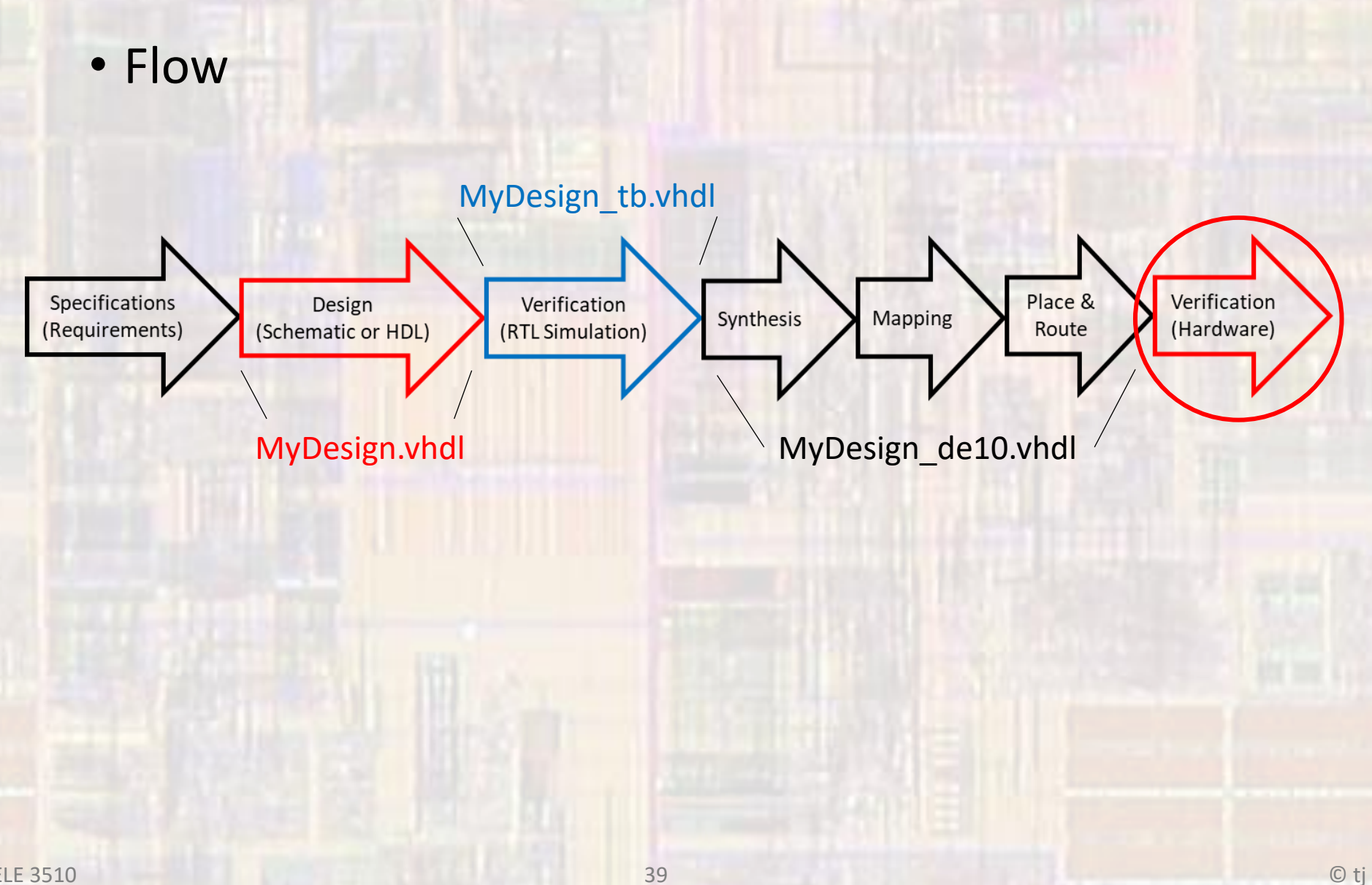

- Program the board
	- Connect the DE10 board to computer
	- Tools → Programmer
		- Point to the compiled output file xxxx.sof

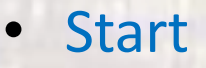

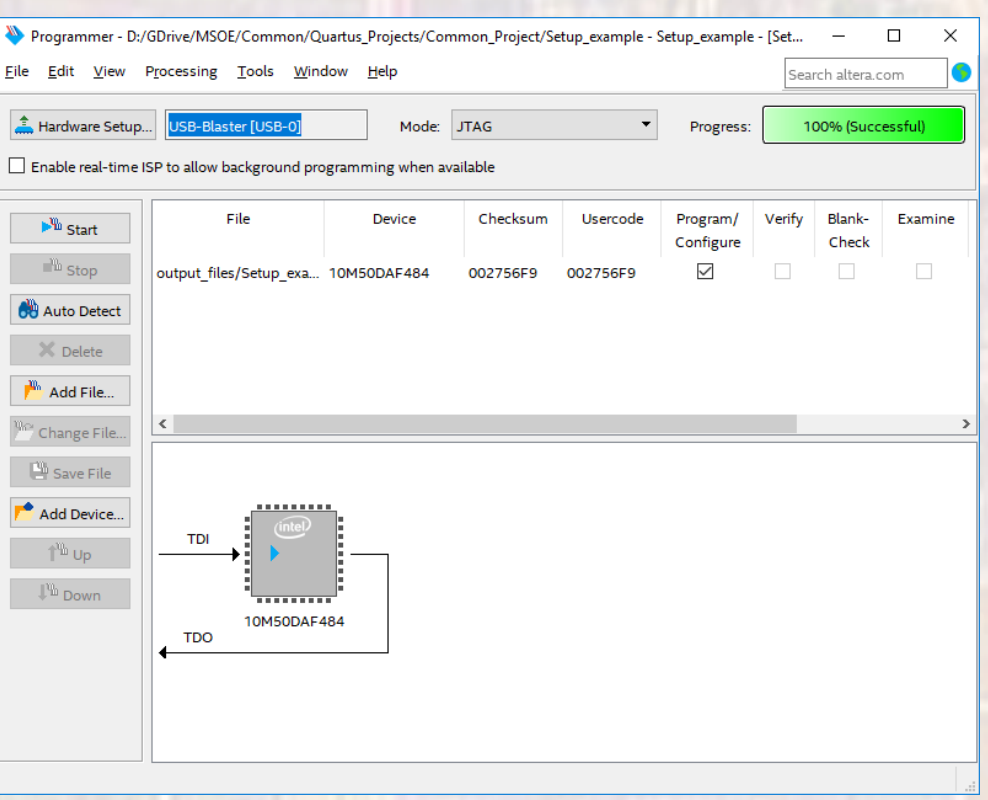

- Verify Operation
	- · video

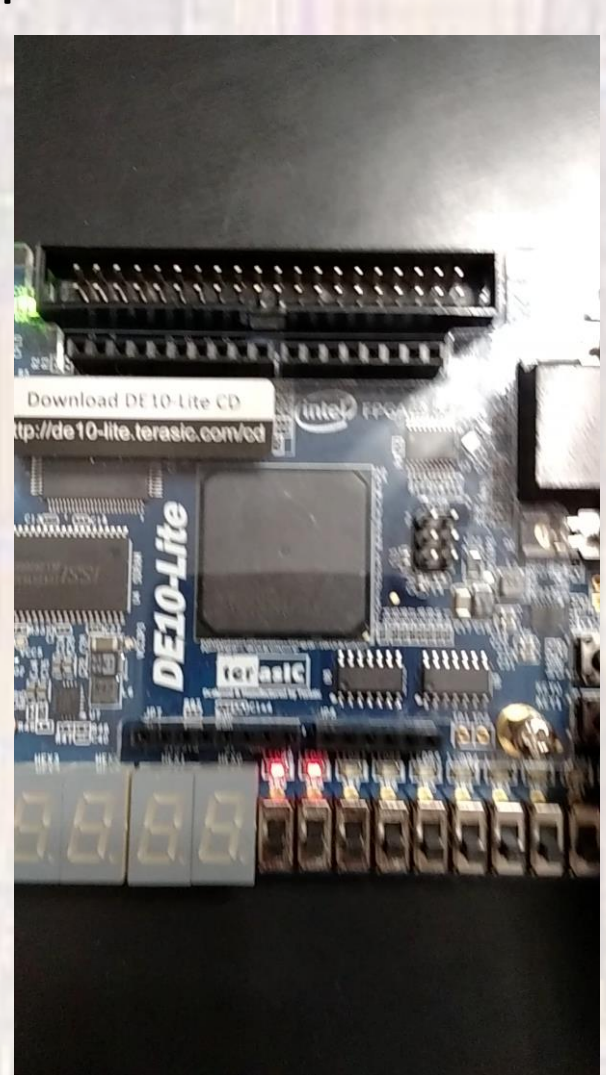

41